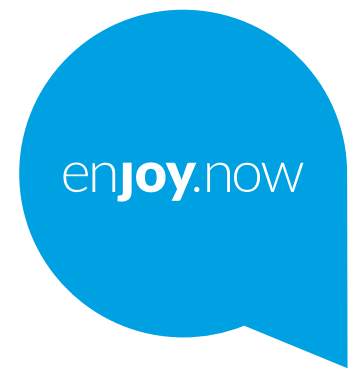

For more information on how to use the phone, please go to www.alcatelmobile.com and download the complete user manual. Moreover, on the website, you can also find answers to frequently asked questions, upgrade the software via Mobile Upgrade, and so much more.

alcotel 3T<sup>8</sup>

# $\blacksquare$  Índice

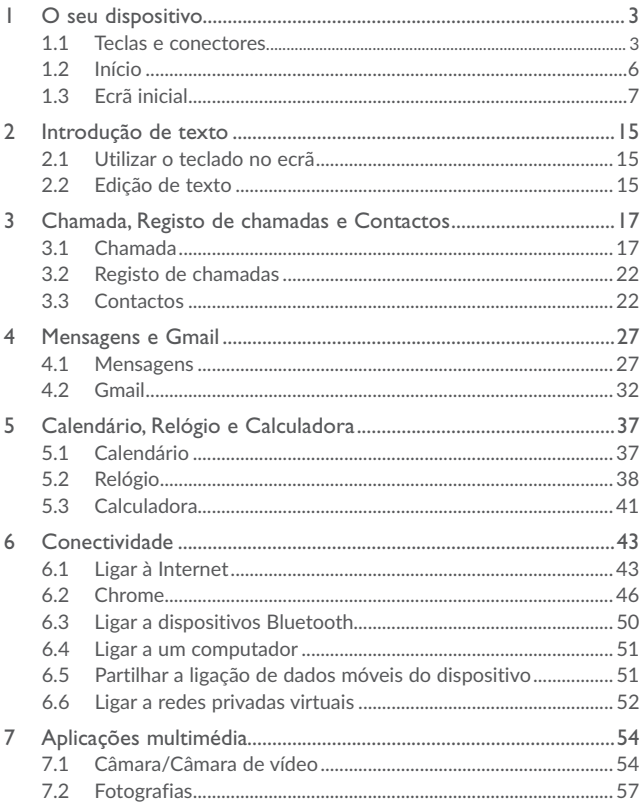

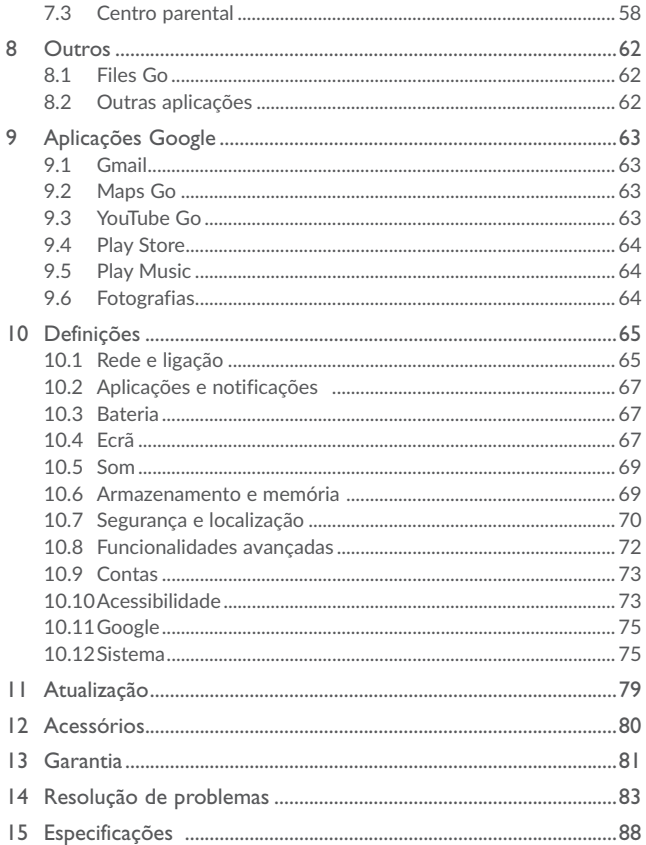

## **1 O seu dispositivo**

## **1.1 Teclas e conectores**

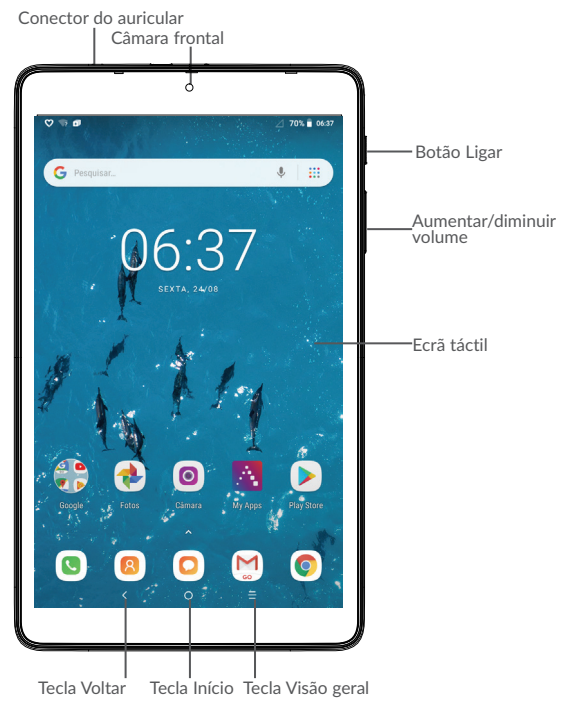

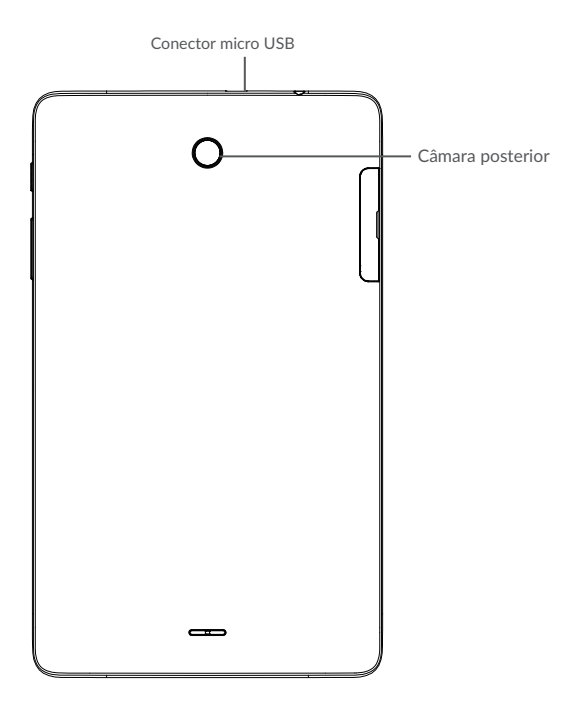

#### **Tecla Visão geral**

• Toque para alternar entre atividades e documentos de aplicações individuais.

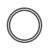

#### **Tecla Início**

- • A partir de qualquer aplicação ou ecrã, toque para voltar ao ecrã inicial.
- • Prima sem soltar para ativar o Google Now. Pode obter ajuda, tal como obter indicações e informações de um restaurante com base no conteúdo detetado no ecrã.

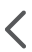

#### **Tecla Voltar**

• Toque para voltar ao ecrã anterior ou para fechar uma caixa de diálogo, o menu de opções, o painel de notificações, etc.

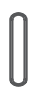

#### **Botão Ligar**

- • Premir: bloquear o ecrã/iluminar o ecrã.
- • Manter premida: mostrar o menu pop-up para selecionar Desligar/ Reiniciar/Modo de voo.
- • Premir sem soltar o botão **Ligar** e o botão **Diminuir volume** para capturar uma imagem do ecrã.
- • Premir sem soltar o botão **Ligar** durante, pelo menos, 10 segundos para forçar a reinicialização.

#### **Botões de volume**

- • No modo de chamada, ajusta o volume do auricular ou auscultador.
- • No modo de Música/Vídeo/Transmissão, ajusta o volume da multimédia.
- • No modo geral, ajuste o volume do toque.
- • Silencia o toque de uma chamada a entrar.
- • No modo de pré-visualização da câmara, prima o botão **Aumentar volume** ou **Diminuir volume** para tirar uma fotografia ou prima sem soltar para disparo contínuo.

## **1.2 Início**

## 1.2.1 Configuração

#### **Inserir ou retirar o cartão SIM/microSD**

Tem de inserir o seu cartão SIM para efetuar chamadas. Não precisa de desligar o dispositivo antes de inserir ou remover o cartão SIM, uma vez que este dispositivo suporta *hot swap*.

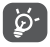

O seu dispositivo apenas suporta cartões micro SIM. Não tente inserir outro tipo de SIM, como cartões nano SIM e standard, pois poderá danificar o dispositivo.

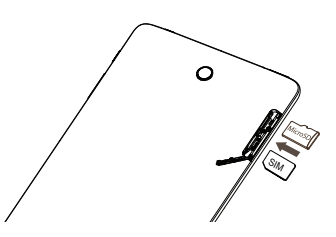

#### **Carregar a bateria**

 $\acute{\pmb{\epsilon}}$  aconselhável que carregue completamente a bateria ( $\blacksquare$ ). O estado de carga é indicado pela percentagem no ecrã quando o dispositivo está desligado. A percentagem aumenta à medida que o dispositivo é carregado.

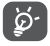

Para reduzir o consumo e o desperdício de energia, quando a bateria estiver totalmente carregada, desligue o carregador da tomada; desligue o Wi-Fi, o GPS, o Bluetooth ou as aplicações em execução em segundo plano que não estiver a utilizar; reduza a duração da retroiluminação, etc.

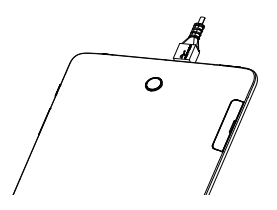

## 1.2.2 Ligar o dispositivo

Mantenha premido o botão **Ligar** até o dispositivo ligar, desbloqueie o dispositivo (deslize, PIN, palavra-passe, padrão ou impressão digital(1)), se necessário, e confirme. O ecrã inicial é apresentado.

Se não souber o seu código PIN ou caso se tenha esquecido dele, contacte o seu operador de rede. Certifique-se de que guarda o seu código PIN.

## 1.2.3 Desligar o dispositivo

Mantenha premido o botão **Ligar** até que as opções apareçam, selecione **Desligar**.

## **1.3 Ecrã inicial**

Pode trazer todos os itens (aplicações, atalhos, pastas e widgets) que adora ou utiliza com maior frequência para o seu ecrã inicial para obter acesso mais rápido. Toque na tecla **Início** para aceder ao ecrã Inicial.

Alguns modelos podem não suportar a funcionalidade de impressão digital.

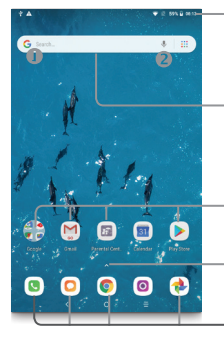

#### **Barra de estado**

- • Indicadores de estado/notificação
- • Toque e arraste para baixo para abrir o painel de notificações.

#### **Barra de pesquisa**

- Toque em  $\bullet$  para aceder ao ecrã de procura por texto.
- Toque em @ para aceder ao ecrã de procura por voz.

Toque num ícone para abrir uma aplicação, pasta, etc.

Toque para aceder à lista de aplicações.

### **Aplicações da barra de Favoritos**

- • Toque para aceder à aplicação.
- • Prima sem soltar para mover ou remover aplicações.

O ecrã inicial é fornecido num formato alargado para permitir ter mais espaço para adicionar aplicações, atalhos, etc. Faça deslizar o ecrã inicial na horizontal, para a esquerda e para a direita, para obter uma visualização completa.

## 1.3.1 Utilizar o ecrã táctil

**Tocar** 

Para aceder a uma aplicação, toque na mesma com o dedo.

### **Premir sem soltar**

Para aceder às opções disponíveis para um item, prima sem soltar o item. Por exemplo, selecione um dos Contactos e prima sem soltar o contacto para que apareça uma lista de opções.

**Arrastar** 

Coloque o dedo no ecrã para arrastar um objeto para outro local.

#### **Deslizar/Passar**

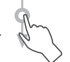

Faça deslizar o ecrã para se deslocar para cima e para baixo em aplicações, imagens e páginas Web. Pode também deslocar o ecrã na horizontal.

O dispositivo suporta também zoom com um dedo nas funções Câmara e Galeria. Toque duas vezes no ecrã para ampliar/reduzir.

#### **Mover rapidamente**

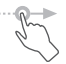

É parecido ao movimento de passar, mas quando move rapidamente os dedos, o ecrã move-se mais depressa.

#### **Aproximar/Afastar**

**Rodar**

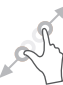

Coloque dois dedos na superfície do ecrã e aproxime-os ou afaste-os para diminuir/ aumentar o tamanho de um elemento no ecrã.

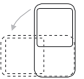

Modifique a orientação do ecrã automaticamente de vertical para horizontal virando o dispositivo para a esquerda, de forma a obter uma melhor visualização do ecrã.

## 1.3.2 Barra de estado

A partir da barra de estado pode visualizar o estado do dispositivo (do lado direito) e as informações de notificação (do lado esquerdo).

Arraste para baixo a barra de estado para ver as notificações e arraste novamente para abrir o painel de definições rápidas.

Toque e arraste para cima para fechar. Se existirem notificações, pode tocar nas notificações para aceder às mesmas.

#### **Painel de notificações**

Se existirem notificações, pode tocar e arrastar para baixo a barra de estado para abrir o painel de notificações e ler as informações detalhadas.

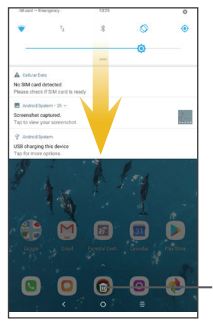

Toque para apagar todas as notificações de eventos (outras notificações em curso permanecem inalteradas).

#### **Painel de definições rápidas**

Toque e arraste para baixo o painel de notificações para abrir o painel de definições rápidas. Pode ativar ou desativar funções ou alterar modos tocando nos ícones. Toque no botão EDITAR para personalizar o painel de definições rápidas.

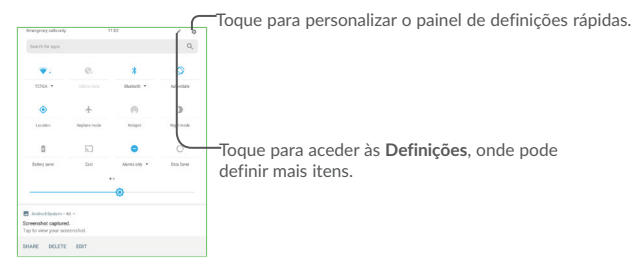

## 1.3.3 Barra de pesquisa

O dispositivo oferece uma opção de Pesquisa que pode ser utilizada para localizar informações dentro de aplicações, no dispositivo ou na Web.

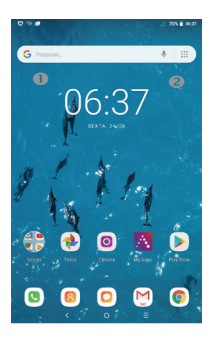

#### **Pesquisar por texto**

- • Toque na barra de Pesquisa a partir do ecrã inicial.
- • Introduza o texto/frase que pretende procurar.
- Toque no ícone  $\heartsuit$  no teclado se pretender pesquisar na Web.

#### **Pesquisar por voz**

- Toque em  $\bigcup$  a partir da barra de Pesquisa para visualizar uma caixa de diálogo.
- • Diga a palavra/frase que pretende procurar. Aparece uma lista dos resultados da pesquisa.

## 1.3.4 Bloquear/desbloquear o ecrã

Para proteger o seu dispositivo e a privacidade, pode bloquear o ecrã do dispositivo deslizando ou através da criação de um padrão, PIN ou palavra-passe, etc.

#### **Para criar um padrão de desbloqueio do ecrã**

- A partir do ecrã inicial, toque em  $\triangle$  para abrir a lista de aplicações, em seguida, toque em **Definições > Segurança e localização > Bloqueio do ecrã > Padrão**.
- • Desenhe o seu padrão.

#### **Para bloquear o ecrã**

Prima o botão **Ligar** uma vez para bloquear o ecrã.

#### **Para desbloquear o ecrã**

Prima o botão **Ligar** uma vez para acender o ecrã, deslize para desenhar o padrão de desbloqueio que criou ou introduza o PIN ou palavra-passe para desbloquear o ecrã.

Se tiver escolhido **Deslize** como bloqueio de ecrã, prima o botão **Ligar** para ativar o ecrã e deslize para cima para desbloqueá-lo. Toque duas vezes no ícone da câmara para aceder à Câmara ou toque duas vezes no ícone de pesquisa por voz para aceder à Pesquisa por voz.

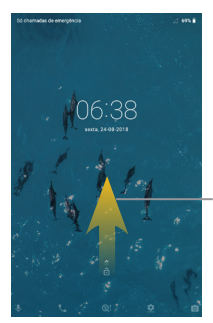

Deslize para cima para desbloquear o ecrã

## 1.3.5 Personalizar o ecrã inicial

#### **Adicionar**

Prima sem soltar uma pasta, uma aplicação ou um widget para ativar o modo Mover e arrastar o item para o ecrã inicial que pretende.

#### **Reposição**

Prima sem soltar o item a ser reposicionado para ativar o modo Mover, arraste o item para a posição pretendida e largue. Pode mover itens tanto no ecrã inicial como na barra de Favoritos. Prima sem soltar o ícone na extremidade esquerda ou direita do ecrã para arrastar o item para outra página do ecrã inicial.

#### **Remover**

Prima sem soltar o item a remover para ativar o modo Mover, arraste o item para cima do ícone **X** e largue-o assim que o item ficar vermelho.

#### **Criar pastas**

Para melhorar a organização de itens (atalhos ou aplicações) no ecrã inicial e na barra de Favoritos, pode adicioná-los a uma pasta, empilhando-os uns em cima dos outros. Para mudar o nome de uma pasta, abra-a e toque na barra de título da pasta para introduzir o novo nome.

#### **Personalização do fundo de ecrã**

Prima sem soltar uma área vazia no ecrã inicial, toque em **FUNDOS DE ECRÃ** para personalizar o fundo de ecrã.

## 1.3.6 Widgets e aplicações recentemente utilizadas

#### **Consultar widgets**

Prima sem soltar uma área vazia no ecrã inicial e toque em **WIDGETS** para apresentar todos os widgets.

Toque no widget selecionado e deslize-o para movê-lo para o ecrã pretendido.

#### **Consultar aplicações recentemente utilizadas**

Para consultar aplicações recentemente utilizadas, toque na tecla **Visão geral**. Toque numa miniatura na janela para abrir a aplicação.

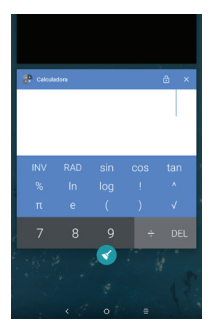

Toque numa miniatura e deslize-a para a direita/esquerda ou toque em **X** para fechar a aplicação.

Toque no ícone Limpar no fundo do ecrã ao centro para fechar todas as aplicações em execução.

## 1.3.7 Ajuste do volume

**Utilizar o botão de volume**

Prima o botão de **Volume** para ajustar o volume.

**Utilizar o menu Definições** 

A partir do ecrã inicial, toque em  $\triangle$  para abrir a lista de aplicações e toque em **Definições > Som** para definir o volume da multimédia, toque, alarme, etc. conforme pretender.

## **2 Introdução de texto**

## **2.1 Utilizar o teclado no ecrã**

#### **Definições do teclado no ecrã**

Toque em **Definições > Sistema > Idioma e teclado**, toque no teclado que pretende configurar e tem à sua disposição uma série de definições.

## 2.1.1 Teclado virtual

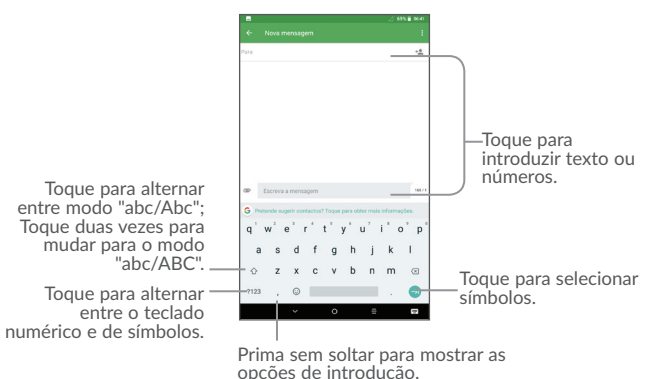

## **2.2 Edição de texto**

Pode editar o texto que introduziu.

- • Prima sem soltar ou toque duas vezes no texto que pretende editar.
- • Arraste os separadores para alterar os textos verificados.
- • Aparecem as seguintes opções: **CORTAR**, **COPIAR** e **PARTILHAR**.

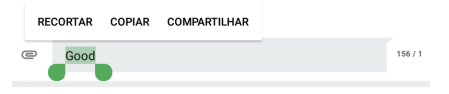

**Pode também inserir novo texto se preferir**

- Toque no local onde pretende escrever ou prima sem soltar um espaço em branco, o cursor pisca e o separador aparece. Arraste o separador para mover o cursor.
- • Se tiver cortado ou copiado texto, toque no separador para mostrar o ícone **COLAR** que lhe permite colar imediatamente.

## **3 Chamada, Registo de chamadas e Contactos**

## **3.1 Chamada**

## 3.1.1 Efetuar uma chamada

Pode iniciar uma chamada utilizando o menu Chamada. Toque no ícone **No no ecrã** inicial para aceder à aplicação **Chamada**.

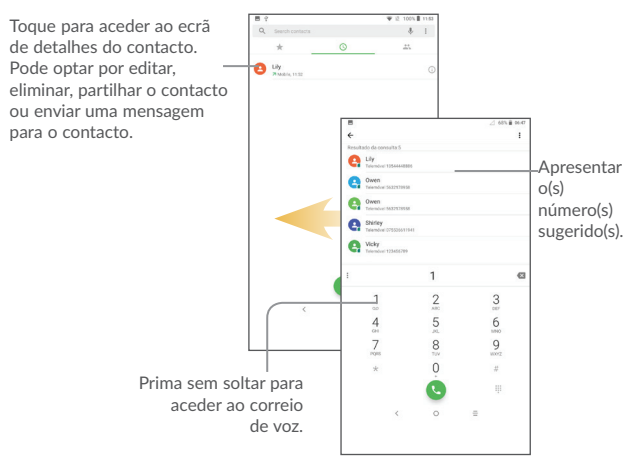

Introduza o número pretendido no teclado e toque em **U** para efetuar a chamada ou selecione um contacto a partir de **CONTACTOS** ou **RECENTES** deslizando ou tocando nos separadores e efetue a chamada.

O número que introduziu pode ser guardado nos **Contactos** tocando em **Criar novo contacto** ou em **Adicionar a um contacto**.

Caso se engane, pode apagar os dígitos incorretos tocando em  $\rightarrow$ 

Para desligar uma chamada, toque em  $\bullet$ 

#### **Chamada internacional**

Para efetuar uma chamada internacional, prima sem soltar  $0$  para inserir "+" e depois insira o indicativo internacional do país seguido do número de telefone completo e

toque em

#### **Chamada de emergência**

Se o dispositivo estiver dentro da área de cobertura de uma rede, digite o número de emergência e toque em para efetuar uma chamada de emergência. Funciona mesmo sem um cartão SIM e sem inserir o código PIN.

## 3.1.2 Atender ou rejeitar uma chamada

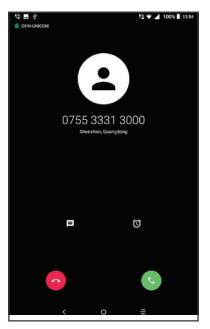

Ao receber uma chamada:

Deslize o ícone  $\bigotimes$  para cima para atender;

Deslize o ícone **o para cima para rejeitar;** 

Toque em Mensagem para rejeitar a chamada através do envio de uma mensagem predefinida.

Toque em Lembrete para rejeitar a chamada e definir um alarme para voltar a ligar.

Para silenciar o toque das chamadas que recebe, prima o botão **Aumentar/Diminuir volume** ou vire o ecrã do dispositivo para baixo (se a opção **Definições\Gestos\Virar p/baixo para silenciar** estiver ativada).

## 3.1.3 Aceder ao correio de voz

O seu correio de voz é fornecido pela sua rede para evitar que perca chamadas. Funciona como um atendedor de chamadas que pode consultar em qualquer altura.

Para aceder ao correio de voz, prima sem soltar 1

Para definir o número de correio de voz: Toque em **:**>Definições>Definições de **chamadas > Correio de voz** e, em seguida, toque em **Configuração**.

Se receber uma mensagem de correio de voz, aparece o ícone de correio de voz  $\Omega$ na barra de estado. Abra o painel de Notificações e toque em **Novo correio de voz**.

## 3.1.4 Durante uma chamada

Para ajustar o volume durante uma chamada, prima o botão **Aumentar/Diminuir volume**.

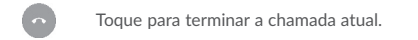

- Toque para ativar o altifalante durante a chamada atual. Toque neste ícone novamente para desativar o altifalante.
- Toque para silenciar a chamada atual. Toque neste ícone novamente Ź. para ouvir a chamada.
	- Toque para visualizar o teclado de marcação.
		- Toque para colocar a chamada atual em espera. Toque neste ícone novamente para retomar a chamada.
- U

U"

 $\blacktriangleleft$ 

∷

Toque para adicionar uma chamada à conversa atual.

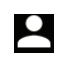

Toque para verificar os contactos ou gravar a chamada

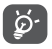

Para evitar o funcionamento acidental do ecrã táctil durante uma chamada, o ecrã bloqueia automaticamente quando coloca o dispositivo junto ao ouvido e desbloqueia quando o afasta.

## 3.1.5 Gerir várias chamadas

Com este dispositivo pode gerir várias chamadas em simultâneo.

#### **Trocar chamadas**

Quando aceita duas chamadas, toque em **Em espera** para alternar entre as duas linhas. A chamada atual é colocada em espera e retoma a outra chamada.

## 3.1.6 Definições de chamadas

Toque em  $\bullet$  a partir do ecrã Chamada e, em seguida, toque em **Definições**. Estão disponíveis as seguintes opções:

#### **Opções de visualização**

- • **Ordenar por:** Toque para ordenar a lista por nome próprio ou apelido.
- • **Formato do nome:** Toque para escolher se pretende apresentar o nome próprio primeiro ou o apelido primeiro.

#### **Respostas rápidas**

Toque para editar as respostas rápidas.

#### **Tons de toque do teclado**

Toque para ativar/desativar os tons do teclado de marcação para chamadas.

#### **Definições de chamadas**

#### **- Correio de voz**

**Serviço:** Abre uma caixa de diálogo onde é possível selecionar o serviço de correio de voz do seu operador ou outro serviço.

**Configuração:** Se estiver a utilizar o serviço de correio de voz do seu operador, esta opção abre uma caixa de diálogo onde é possível introduzir o número de dispositivo que pretende utilizar para ouvir e gerir o seu correio de voz. Pode introduzir uma vírgula (.) para fazer uma pausa no número, por exemplo, para adicionar uma palavra-passe depois do número de telefone.

**Som:** Toque para definir o som ao receber uma nova mensagem de voz.

#### **- Números de marcação fixa**

O FDN (números de marcação fixa) é um modo de serviço do SIM, em que as chamadas efetuadas são limitadas a um conjunto de números de telefone. Estes números são adicionados à lista FDN. A aplicação prática mais comum do serviço FDN é utilizada pelos pais para restringir os números de telefone para os quais os seus filhos podem efetuar chamadas. Por motivos de segurança, para ativar o serviço FDN é-lhe solicitado que introduza o PIN2 do cartão SIM que, por norma, pode ser obtido através do fornecedor de serviços ou do fabricante do cartão SIM.

#### **- Reenvio de chamadas:**

Toque para configurar a forma como as suas chamadas são reenviadas quando está ocupado, não atende ou não está acessível.

**- Definições adicionais:** 

Toque em ID do autor da chamada para utilizar as predefinições do operador para mostrar o seu número nas chamadas efetuadas. Marque a caixa de verificação Chamada em espera para ser notificado quando recebe uma nova chamada durante a chamada atual.

#### **- Interdição de chamadas:**

Toque para configurar as definições de interdição de chamadas. Marque a caixa de verificação para ativar a interdição de chamadas para chamadas efetuadas e recebidas.

## **3.2 Registo de chamadas**

Aceda ao registo de chamadas tocando no separador **RECENTES**  $\bigcap$  a partir do ecrã Chamada, para ver as Chamadas perdidas, Chamadas efetuadas e Chamadas recebidas.

Toque num contacto ou número para ver informações ou outras operações, iniciar uma chamada, enviar SMS para o contacto ou número, ver informações detalhadas da chamada ou limpar a chamada.

Para limpar o registo de chamadas, toque no ícone de lixo.

## **3.3 Contactos**

**A aplicação** Contactos permite um acesso rápido e fácil às pessoas que pretende contactar.

Pode visualizar e criar contactos no seu dispositivo e sincronizá-los com os seus contactos do Gmail ou outras aplicações na Web ou no seu dispositivo.

## 3.3.1 Consultar a lista de contactos

Para consultar os seus contactos, toque em  $\wedge$  a partir do ecrã inicial e selecione **Contactos**.

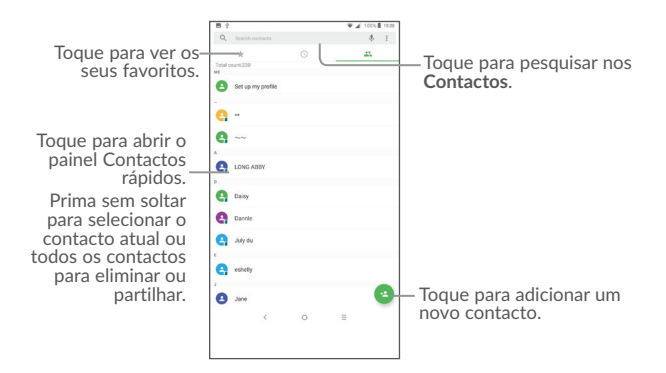

#### **Eliminar um contacto**

Para eliminar um contacto, prima sem soltar o contacto que pretende eliminar, o ícone transforma-se em  $\vee$  e, em seguida, toque em

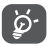

O contacto que apagou será também removido de outras aplicações no dispositivo ou na web, da próxima vez que sincronizar o dispositivo.

Toque em para visualizar o menu de opções da lista de contactos. As seguintes ações estão ativadas:

- • **Grupo** Toque para gerir o Grupo.
- • **Contactos a apresentar** Escolher os contactos a apresentar.
- • **Importar/Exportar** Importar ou exportar contactos entre o telefone, o cartão SIM, o cartão microSD e a memória interna.
- • **Números bloqueados** Toque para ver os números bloqueados. Pode também desbloqueá-los.
- • **Unir contactos** Localize contactos duplicados e una-os.
- • **Opções de visualização** Toque para alterar a visualização da lista de ordenação e nomes de contactos.

## 3.3.2 Adicionar um contacto

Toque em  $\left(1-\frac{1}{2}\right)$  na lista de contactos para criar um novo contacto.

É-lhe solicitado que introduza o nome e outras informações do contacto. Ao deslocarse para cima e para baixo no ecrã, pode mudar de um campo para outro.

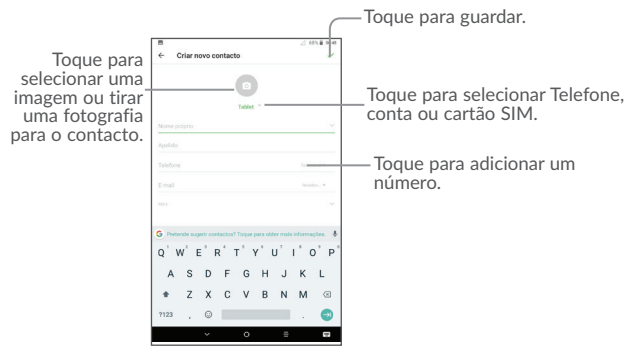

Quando terminar, toque em  $\checkmark$  para guardar.

## 3.3.3 Editar os contactos

Para editar as informações de contacto, toque em no ecrã de detalhes do contacto para editar.

Quando terminar, toque em  $\checkmark$  para guardar.

## 3.3.4 Utilizar os Contactos rápidos para Android

Toque num contacto para abrir os Contactos Rápidos para Android. Em seguida, toque em  $\zeta$  ou no número para efetuar uma chamada. Toque em  $\blacksquare$  para enviar uma mensagem.

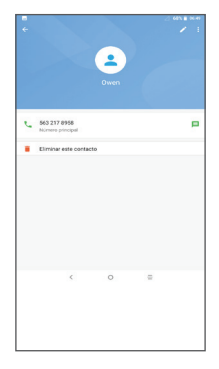

Os ícones disponíveis no painel Contactos Rápidos dependem da informação que tiver do contacto e das aplicações e contas no dispositivo.

## 3.3.5 Importar, exportar e partilhar contactos

Este dispositivo permite importar ou exportar contactos entre o dispositivo, o cartão SIM e a memória interna.

A partir do ecrã Contactos, toque em  $\bullet$  para abrir o menu de opções. Toque em **Definições**>**Importar/Exportar** e, em seguida, selecione a partir de **SIM/Tablet/ Memória interna partilhada** para copiar o contacto.

Pode partilhar um único contacto ou vários contactos com outros enviando-lhes o vCard do contacto por Bluetooth, Gmail, etc.

Toque num contacto que pretenda partilhar, toque no ícone  $\bullet$  e em **Partilhar** a partir do ecrã de detalhes do contacto. Selecione a aplicação que pretende partilhar para efetuar esta ação.

## 3.3.6 Visualizar contactos

Pode configurar que lista de contactos, de cada conta, pretende visualizar na lista de Contactos. Toque em  $\bullet$  e depois em **Contactos a apresentar** a partir do ecrã da lista de contactos e pode escolher os contactos a apresentar.

Toque em  $\frac{•}{•}$  e em Definições > Opções de visualização e pode ordenar a lista por nome próprio ou apelido, bem como ver os nomes dos contactos como nome próprio/ apelido primeiro.

## 3.3.7 Contas

Os contactos, dados ou outras informações podem ser sincronizados a partir de várias contas, dependendo das aplicações instaladas no seu dispositivo.

Para adicionar uma conta, toque em  $\triangle$  a partir do ecrã inicial, toque em  $\triangle$  > e e selecione **Definições\Contas\Adicionar conta**.

É-lhe solicitado que selecione o tipo de conta a adicionar, como Google, Corporate, etc.

Tal como com outras configurações de conta, tem de introduzir informações detalhadas, como nome de utilizador, palavra-passe, etc.

Pode remover uma conta para apagá-la do dispositivo, bem como todas as informações associadas à mesma. Toque na conta que pretende eliminar, toque em

e selecione **Remover conta**, em seguida, confirme.

#### **Ativar/desativar a sincronização automática**

No ecrã **Contas**, toque em  $\bullet$  e marque a caixa de verificação **Sincronização automática dos dados**. Se ativada, todas as alterações a informações no dispositivo ou online serão automaticamente sincronizadas.

## **4 Mensagens e Gmail**

## **4.1 Mensagens**

Com este dispositivo, pode criar, editar e receber SMS e MMS.

Para enviar uma mensagem, toque em **Mensagens** a partir do ecrã inicial.

## 4.1.1 Escrever mensagem

No ecrã da lista de mensagens, toque no ícone de mensagem nova  $\left( + \right)$  para criar mensagens de texto/multimédia.

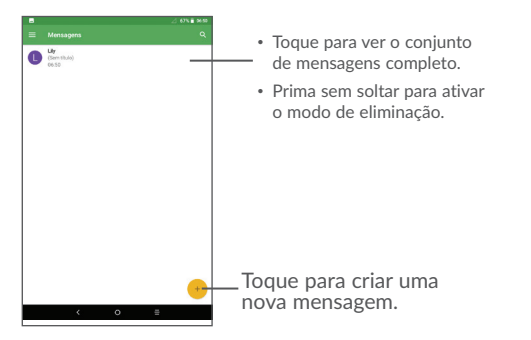

Para contactos guardados, toque na foto para abrir o painel Contacto rápido para comunicar com o contacto. Para contactos não guardados, toque na foto para adicionar o número aos seus **Contactos**.

#### **Enviar uma mensagem de texto**

Introduza o número de dispositivo do destinatário na barra **Para** ou toque em para adicionar destinatários. Toque na barra **Enviar mensagem** para introduzir o texto da mensagem. Toque em  $\left( \frac{m}{n} \right)$  para inserir ícones expressivos. Quando terminar, toque em para enviar a mensagem de texto.

Uma SMS com mais de 160 caracteres terá o custo de várias SMS. Aparece um contador à direita da caixa de texto para avisá-lo sobre o número de caracteres permitidos numa mensagem.

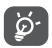

Letras específicas (acentos) também aumentam o tamanho da SMS, o que pode fazer com que sejam enviadas várias SMS para o seu destinatário.

#### **Enviar uma mensagem multimédia**

A MMS permite-lhe enviar clips de vídeo, imagens, fotografias, animações, slides e sons para outros dispositivos compatíveis e endereços de e-mail.

Uma SMS é automaticamente convertida em MMS quando são anexados ficheiros multimédia (imagens, vídeo, áudio, diapositivos, etc.) ou são adicionados um assunto ou informações de contacto.

Para enviar uma mensagem multimédia, introduza o número de telefone do destinatário na barra **Para** e toque na barra **Escrever mensagem** para introduzir o texto da mensagem. Toque em  $\bullet$  para abrir o menu de opções, toque em Adicionar **assunto** para inserir um assunto. Toque em  $\bigodot$  e, em seguida, anexe uma imagem, vídeo, áudio, etc.

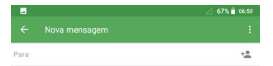

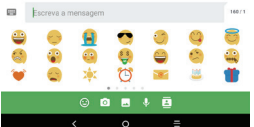

Quando terminar, toque em para enviar a mensagem multimédia.

## 4.1.2 Gerir mensagens

Quando recebe uma mensagem, aparece o ícone  $\triangledown$  na barra de estado como notificação. Arraste a barra de estado para baixo para abrir o painel de Notificações, toque na nova mensagem para abrir e ler. Pode também aceder à aplicação Mensagens e tocar na mensagem para abrir.

As mensagens são apresentadas por ordem de conversação.

Toque numa mensagem para aceder ao ecrã de composição da mensagem:

- Toque em **L** para ligar para o número;
- Toque em **Para guardar o número nos contactos ou ver os detalhes do** contacto, se o número já tiver sido guardado;
- Para responder a uma mensagem, introduza o texto ou toque em para inserir o texto rápido, o contacto etc. Após a edição e toque em .
- Prima sem soltar uma mensagem para mostrar os seguintes ícones: copiar texto **F**, reencaminhar , eliminar etc. Toque em a para guardar a mensagem no cartão SIM.

## 4.1.3 Ajustar definições de mensagens

Pode ajustar um conjunto de definições de mensagens. A partir do ecrã da aplicação Mensagens, toque em e toque em Definições.

#### **GERAL**

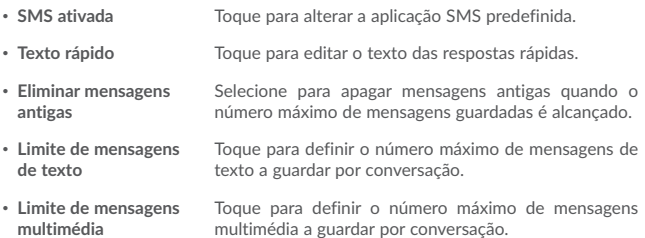

#### **Notificações**

- • **Notificações** Marque a caixa de verificação para visualizar as notificações de mensagens na barra de estado.
- • **Selecionar toque** Toque para selecionar um toque para uma mensagem recebida.
- • **Emitir sinal sonoro quando está numa chamada ativa** Marque a caixa de verificação para emitir um sinal sonoro ao receber uma nova mensagem numa chamada ativa.

**Definições de difusão celular**

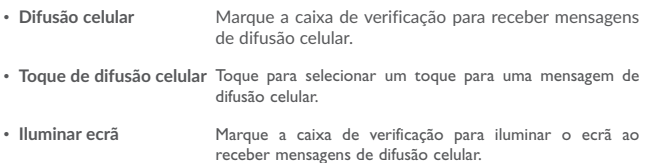

**AVANÇADAS**

#### **Mensagens de texto (SMS)**

- • **Relatório de entrega** Selecione para solicitar um relatório de entrega para cada mensagem multimédia que enviar.
- • **Gerir mensagens do cartão SIM** Toque para gerir mensagens de texto guardadas no cartão SIM.
- • **Centro de serviço SMS** Toque para editar ou ver o número do centro de serviço.
- • **Período de validade** Toque para selecionar o período de validade. Durante esse período, o operador irá continuar a tentar enviar a mensagem.
- • **Código de caracteres** Toque para selecionar o código de caracteres.
- • **Assinatura de SMS** Marque a caixa de verificação para editar a assinatura de SMS.

#### **Mensagens multimédia (MMS)**

- • **Relatórios de entrega** Selecione para solicitar um relatório de entrega para cada mensagem multimédia que enviar.
- • **Relatórios de leitura** Selecione para solicitar um relatório de leitura para cada mensagem multimédia que enviar.
- • **Recuperação automática**  Selecione para transferir a mensagem MMS completa (incluindo o corpo e os anexos da mensagem) automaticamente para o dispositivo. De outro modo, transfere apenas o cabeçalho da mensagem MMS.
- • **Recuperação em roaming** Selecione para transferir a mensagem MMS completa (incluindo o corpo e os anexos da mensagem) automaticamente em roaming. De outro modo, transfere apenas o cabeçalho da mensagem MMS para evitar custos adicionais.
- • **Modo de criação** Selecione para alterar o modo de criação.
- • **Tamanho máximo da mensagem** Selecione para escolher o tamanho máximo da mensagem.
- • **Prioridade** Toque para definir a prioridade.

## **4.2 Gmail**

Como serviço de e-mail baseado na Web da Google, o Gmail é configurado quando configura o dispositivo pela primeira vez. O Gmail no dispositivo pode ser automaticamente sincronizado com a conta Gmail na Web.

## 4.2.1 Para aceder ao Gmail

A partir do ecrã inicial, toque em  $\triangle$  para aceder à lista de aplicações e, em seguida, toque em **Gmail**.

## 4.2.2 Para criar e enviar e-mails

- Toque no ícone a partir do ecrã Caixa de entrada.
- • Introduza o endereço de e-mail do(s) destinatário(s) no campo **Para** e, se necessário, toque na seta para baixo para adicionar uma cópia (CC) ou uma cópia oculta (BCC) da mensagem.
- • Introduza o assunto e o conteúdo da mensagem.
- $\cdot$  Toque em  $\bullet$  para adicionar um anexo.
- Finalmente, toque no ícone > para enviar.
- Se não pretender enviar o e-mail imediatamente, toque em e em Guardar **rascunho** ou toque na tecla **Voltar** para guardar uma cópia. Para ver o rascunho, toque no ícone e selecione **Rascunhos**.
- Se não pretender enviar ou guardar o e-mail, toque em  $\stackrel{\bullet}{\bullet}$  e depois em Reieitar.

Para adicionar uma assinatura aos e-mails, toque em  $\ddot{\cdot}$  e em **Definicões** a partir do ecrã da caixa de entrada, escolha uma conta e toque em **Assinatura**.

## 4.2.3 Para receber e ler os e-mails

Quando recebe um novo e-mail, é notificado através de um toque ou vibração e aparece o ícone **M** na barra de estado.

Toque e arraste para baixo a barra de Estado para abrir o painel de Notificações e toque no novo e-mail para vê-lo. Pode também aceder à etiqueta da Caixa de entrada do Gmail e tocar no novo e-mail para lê-lo.

Pode procurar um e-mail por remetente, assunto, etiqueta, etc.

• Toque no ícone  $Q_a$  a partir do ecrã Caixa de entrada.

• Introduza a palavra-chave que pretende procurar na caixa de pesquisa e toque  $em$   $Q$ 

## 4.2.4 Para responder ou reencaminhar e-mails

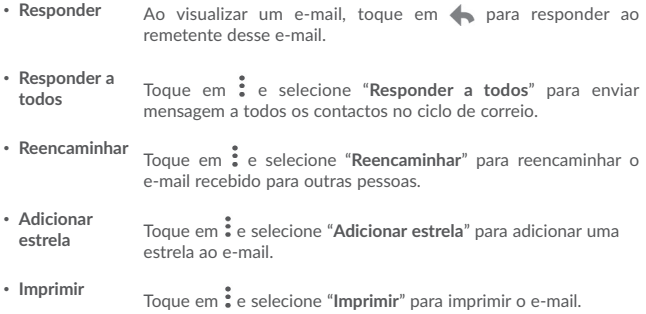

## 4.2.5 Gerir e-mails do Gmail por etiqueta

Para gerir de forma prática conversações e mensagens, pode organizá-las utilizando etiquetas.

Para etiquetar uma conversa ao ler as mensagens da conversa, toque em  $\ddot{\cdot}$  e selecione **Mover para**.

Para ver conversações por etiqueta ao consultar a caixa de entrada ou outra lista de conversações, toque no ícone e toque numa etiqueta para ver uma lista de conversações com essa etiqueta.

Prima sem soltar um e-mail para ativar o modo de lote e obter as seguintes opções:

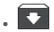

• Toque para arquivar a mensagem de e-mail. Para mostrar as mensagens arquivadas, toque no ecrã da Caixa de entrada e toque em **Todo o correio**.

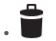

Toque para apagar a mensagem de e-mail.

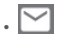

Toque para marcar uma mensagem de e-mail como lida ou não lida.

Toque em  $\stackrel{•}{\bullet}$  para aceder às opções seguintes.

- **Transferir para Toque para mover o e-mail para outras etiquetas.**
- • **Alterar etiquetas** Toque para alterar a etiqueta da mensagem de e-mail ou conversação.
- • **Adicionar estrela** Toque para adicionar uma estrela ao e-mail.
- • **Marcar como importante** Para marcar o e-mail como importante ou não importante.
- • **Silenciar** Toque para ocultar o e-mail e o e-mail pode ser encontrado tocando em **Todo o correio**.
- • **Denunciar spam** Para denunciar uma mensagem de e-mail/conversação como spam.
# 4.2.6 Definições do Gmail

Para aceder às definições do Gmail, toque no ícone e selecione Definicões.

### **Definições gerais**

- • **Ação predefinida do**  Toque para definir a ação predefinida: arquivar ou eliminar. **Gmail**
- • **Vista da conversa** Marque a caixa de verificação para agrupar os e-mails na mesma conversa para contas IMAP, POP3 e Exchange.
- • **Ações de deslize** Marque a caixa de verificação para permitir o arquivo de mensagens deslizando-as na lista de conversações.
- • **Imagem do remetente** Marque a caixa de verificação para mostrar a imagem do remetente ao lado do nome na lista de conversações.
- • **Ação de resposta predefinida** Toque para escolher a sua ação de resposta predefinida para Responder/Responder a todos.
- • **Ajuste automático das mensagens** Marque a caixa de verificação para encolher mensagens para que se ajustem ao ecrã e permitam o zoom.
- • **Avanço automático** Toque para selecionar que ecrã (**Mais recentes**, **Mais antigas** ou **Lista de conversação**) mostrar após eliminar ou arquivar uma conversação.
- • **Abrir ligações Web no Gmail** Marque a caixa de verificação para ativar e obter uma navegação mais rápida.
- • **Confirmar antes de apagar** Marque a caixa de verificação para receber um pedido para confirmar antes de eliminar e-mails.
- • **Confirmar antes de arquivar** Marque a caixa de verificação para receber um pedido para confirmar a sua ação antes de arquivar e-mails.
- • **Confirmar antes de enviar** Marque a caixa de verificação para receber um pedido para confirmar a sua ação antes de enviar e-mails.

Toque numa conta para ver as seguintes definições:

- • **Tipo de caixa de entrada** Para definir esta caixa de entrada como predefinida ou prioritária.
- • **Categorias da caixa de entrada** Marque a caixa de verificação para ativar a pasta a aparecer por baixo da pasta Caixa de entrada.
- • **Notificações** Marque a caixa de verificação para ativar a notificação quando recebe um novo e-mail.
- • **Som e vibração da caixa de entrada** Toque para definir Sincronização de mensagens, Toque, Vibração e Avisar uma vez.
- • **Assinatura** Para adicionar uma assinatura ao final de cada e-mail que enviar.
- • **Resposta inteligente** Marque a caixa de verificação para mostrar as respostas sugeridas quando disponíveis.
- • **Resposta automática**  Toque para definir uma notificação quando está fora do **em férias** escritório.
- • **Sincronizar Gmail** Marque a caixa de verificação para ativar/desativar a sincronização Gmail.
- • **Dias de correio a sincronizar** Toque para definir a duração de dias para sincronização do correio.
- • **Gerir etiquetas** Toque para abrir o ecrã Etiquetas, onde pode gerir a sincronização e as notificações.
- • **Transferir anexos** Marque a caixa de verificação para transferir automaticamente anexos a mensagens recentes por Wi-Fi.
- • **Imagens** Toque para definir se as imagens são sempre apresentadas ou se receberá uma mensagem de confirmação para apresentá-las.

# **5 Calendário, Relógio e Calculadora**

# **5.1 Calendário**

Utilize o Calendário para manter um registo de reuniões importantes, compromissos, etc.

Para ver o calendário e criar eventos, toque em  $\triangle$  a partir do ecrã inicial e depois toque em **Calendário**.

## 5.1.1 Vista multi-modo

Pode visualizar o Calendário por Agenda, Dia, 3 Dias, Semana ou Mês.

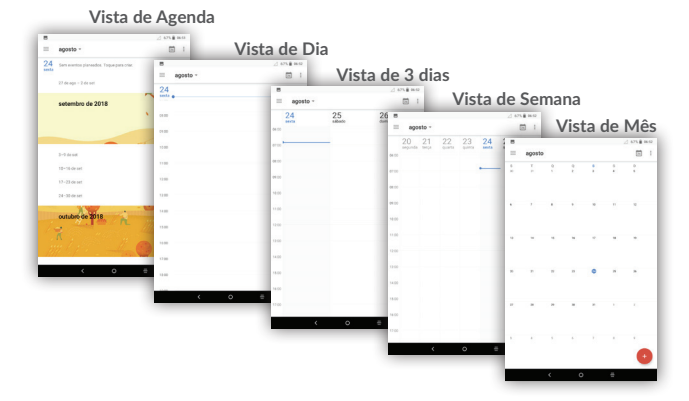

# 5.1.2 Para criar novos eventos

Pode adicionar novos eventos a partir de qualquer vista de Calendário.

- Toque em + para aceder ao ecrã de edição de novo evento.
- • Preencha todas as informações necessárias para este novo evento. Se for um evento para o dia todo, pode selecionar **O dia todo**.
- • Convide pessoas para o evento. Introduza os endereços de e-mail das pessoas que pretende convidar separados por vírgulas. Os convidados irão receber um convite do Calendário e E-mail.
- • Quando terminar, toque em **GUARDAR** a partir do topo do ecrã.

Para criar rapidamente um evento a partir do ecrã da vista Semanal, toque num espaço vazio para selecionar uma área alvo que se transformará em  $\Gamma$  e toque no ícone para criar o novo evento.

# 5.1.3 Para eliminar ou editar um evento

Para eliminar ou editar um evento, toque no evento para aceder ao ecrã de detalhes, toque no ícone **para editar o evento e toque em**  $\frac{1}{2}$ **Eliminar para eliminar.** 

# 5.1.4 Lembrete de evento

Se for definido um lembrete para um evento, o ícone de evento futuro  $\boxed{\textbf{1}}$  aparece na barra de estado como notificação quando atingir a hora do lembrete.

Toque e arraste para baixo a barra de estado para abrir o painel de notificações, toque no nome do evento para ver a lista de notificações do Calendário.

Toque na tecla **Voltar** para manter os lembretes pendentes na barra de estado e painel de notificações.

# **5.2 Relógio**

O seu telemóvel tem um despertador incorporado.

Para ver a hora atual, toque em **A** a partir do ecrã inicial e depois toque em **Relógio**.

# 5.2.1 Relógio mundial

Para ver o relógio mundial, toque em **Q** no ecrã Relógio.

Toque no ícone **eta** para adicionar um fuso horário.

# 5.2.2 Alarme

A partir do ecrã Relógio, toque em para aceder ao ecrã **Alarme**.

Toque no comutador  $\Box$  para ativar o alarme existente.

Toque em <sup>+</sup> para adicionar um novo alarme. Aparecem as seguintes opções:

- • **Hora** Toque em hora e minuto para definir separadamente.
- • **Repetir** Toque para selecionar os dias em que pretende programar o alarme.
- • **Toque** Toque para selecionar um toque para o alarme.
- • **Etiqueta** Toque para definir um nome para o alarme.
- • **Eliminar** Toque para eliminar o alarme.

Toque num alarme já existente para aceder ao ecrã de edição do alarme.

Toque em  $\vee$  e depois em  $\Box$  para eliminar o alarme selecionado.

# 5.2.3 Temporizador

A partir do ecrã Relógio, toque em **Y** para aceder ao ecrã **Contagem decrescente**.

- • Introduza a hora. A hora deve ser inserida na sequência horas, minutos e segundos.
- Toque no ícone **D** para ativar a Contagem decrescente.
- Toque no ícone  $\overline{\mathbf{X}}$  para definir a hora de contagem decrescente no painel.
- Toque no ícone  $\Box$  para desativar a Contagem decrescente.
- Toque no ícone  $\Box$  para eliminar a etiqueta de contagem decrescente atual.

# 5.2.4 Cronómetro

A partir do ecrã Relógio, toque em  $\ddot{\text{(1)}}$  para aceder ao ecrã Temporizador.

- $\cdot$  Toque em  $\triangleright$  para ativar o temporizador.
- Toque em **b** para mostrar uma lista de registos de acordo com a hora atualizada.
- Toque em **II** para parar o tempo total e os tempos das voltas. Estes só serão reiniciados se tocar em .
- $\cdot$  Toque em  $\bigodot$  para eliminar o registo.
- $\cdot$  Toque em  $\leq$  para partilhar.

# 5.2.5 Ajustar as definições do relógio

Toque no ícone  $\stackrel{\bullet}{\bullet}$  e depois em **Definições** e pode ajustar as seguintes opções:

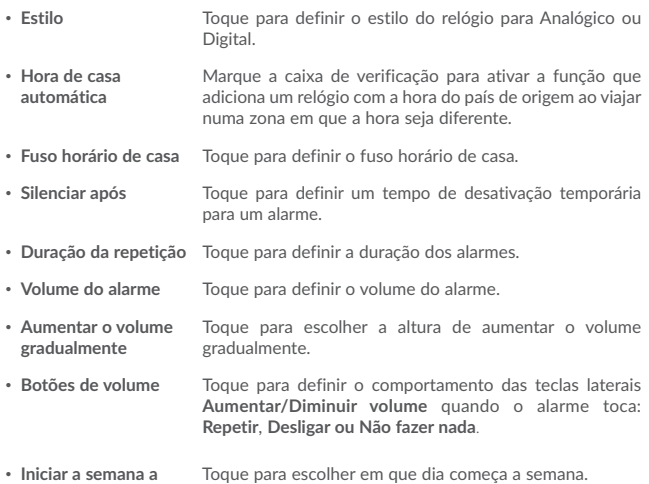

# **5.3 Calculadora**

Com a Calculadora, pode resolver vários problemas matemáticos.

Para utilizar a calculadora, toque em  $\left| \blacktriangle \right|$ a partir do ecrã inicial e depois toque em **Calculadora**.

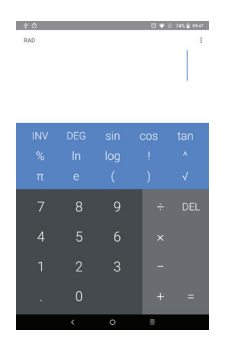

Introduza um número, selecione o tipo de operação a efetuar e introduza o segundo<br>número, depois toque em "=" para ver o resultado. Toque em <mark>DEL</mark> para apagar os<br>dígitos um a um ou prima sem soltar DEI para apagar tudo.

# **6 Conectividade**

Para ligar à Internet com este dispositivo, pode utilizar as redes GPRS/EDGE/3G ou Wi-Fi, consoante a que seja mais conveniente.

# **6.1 Ligar à Internet**

# 6.1.1 GPRS/EDGE/3G

Na primeira vez que ligar o seu dispositivo com um cartão SIM inserido, este irá configurar automaticamente o serviço de rede: GPRS, EDGE, 3G.

Para verificar a ligação de rede que está a utilizar, toque em **Definições>Rede e ligação>Rede móvel**.

#### **Criar um novo nome de ponto de acesso**

Pode ser adicionada ao dispositivo uma nova ligação de rede GPRS/EDGE/3G através dos seguintes passos:

- • Toque em **Definições > Rede e ligação > Rede móvel >Nomes dos pontos de acesso**.
- Em seguida, toque na tecla + para aceder às informações de APN necessárias.
- Quando terminar, toque na tecla : e toque em Guardar.

#### **Ativar/desativar o roaming de dados**

Em roaming, pode decidir ligar a/desligar de um serviço de dados.

- • Toque em **Definições > Rede e ligação > Rede móvel**.
- • Toque em **Roaming de dados** para ativar/desativar o roaming de dados.
- • Se o roaming de dados estiver desativado, pode continuar a efetuar troca de dados com uma ligação Wi-Fi (consulte "6.1.2 Wi-Fi").

#### **Para definir o modo de rede preferido**

• Toque em **Definições > Rede e ligação > Rede móvel > Tipo de rede preferencial**.

# 6.1.2 Wi-Fi

Com o Wi-Fi, pode estabelecer uma ligação à Internet quando o dispositivo estiver ao alcance de uma rede sem fios. O Wi-Fi pode ser utilizado no dispositivo mesmo sem um cartão SIM inserido.

### **Para ligar o Wi-Fi e ligar a uma rede sem fios**

- • Toque em **Definições > Rede e ligação > Wi-Fi**.
- Toque no comutador para ativar/desativar o Wi-Fi.
- • Quando o Wi-Fi está ativado, a informação detalhada das redes Wi-Fi detetadas é apresentada.
- • Toque numa rede Wi-Fi para ligar à mesma. Se a rede que selecionou estiver protegida, terá de introduzir uma palavra-passe ou outros dados (pode contactar o operador de rede para obter detalhes). Quando terminar, toque em **Ligar**.

#### **Ativar a notificação quando é detetada uma nova rede**

Quando o Wi-Fi e a notificação de rede estão ativados, o ícone do Wi-Fi aparece na barra de estado sempre que o dispositivo deteta uma rede sem fios disponível ao alcance. Os passos seguintes ativam a função de notificação:

- • Toque em **Definições**.
- • Toque em **Wi-Fi** e, em seguida, toque em **Preferências de Wi-Fi** a partir do ecrã de Wi-Fi.
- Toque no comutador **para ativar/desativar esta função.**

#### **Adicionar uma rede Wi-Fi**

Se o Wi-Fi estiver ativado, pode adicionar novas redes Wi-Fi de acordo com a sua preferência.

- • Toque em **Definições**.
- • Toque em **Wi-Fi**, desloque o ecrã para baixo e toque em **Adicionar rede**.
- • Introduza o nome da rede e as informações da rede necessárias.
- • Toque em **GUARDAR**.

#### **Esquecer uma rede Wi-Fi**

Os passos seguintes impedem a ligação automática a redes que já não pretenda utilizar.

• Ative o Wi-Fi, se ainda não estiver ativado.

- • No ecrã de Wi-Fi, toque no nome da rede guardada.
- • Toque em **ESQUECER** na caixa de diálogo que aparece.

# **6.2 Chrome**

Com o Chrome, pode navegar na Internet.

Para navegar na internet, toque em **Chrome** no ecrã inicial.

### **Para aceder a uma página Web**

No ecrã do Chrome, toque na barra do URL na parte superior, introduza o endereço da página Web e confirme.

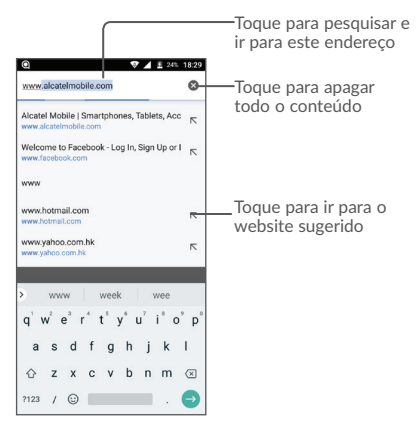

**Para definir uma página inicial**

- Toque no ícone : no ecrã do Chrome para ver o menu de opções, toque em **Definições\Página inicial**.
- • Toque em **Abrir esta página** para introduzir o URL como página inicial.
- Toque no comutador para ativar esta função.

#### **Ver páginas Web**

Ao abrir um website, pode navegar nas páginas Web deslizando o dedo no ecrã em qualquer direção para localizar a informação que pretende.

#### **Encontrar texto numa página Web**

- Toque no ícone : no ecrã do Chrome para ver o menu de opções e toque em **Localizar na página**.
- • Introduza o texto ou frase que pretende encontrar.
- • As palavras com caracteres correspondentes ficam realçadas no ecrã.
- • Toque na seta para cima ou para baixo para alternar para os itens correspondentes anteriores ou seguintes.
- • Quando terminar, toque na tecla **Voltar** para fechar a barra de pesquisa.

### **Operações adicionais para o texto numa página Web**

Pode copiar, partilhar ou pesquisar texto a partir de uma página Web:

- • Prima sem soltar o texto para realçá-lo.
- • Desloque os dois separadores para selecionar o texto.
- Toque no ícone  $\stackrel{\bullet}{\bullet}$  para mostrar ações adicionais, incluindo pesquisa na Web.
- • Quando terminar, toque na tecla **Voltar** para desativar o modo.

### **Abrir nova janela/alternar entre janelas**

### Podem ser abertas várias janelas ao mesmo tempo.

- $\cdot$  Toque em  $\boxed{2}$  para abrir as miniaturas de todas as janelas.
- • Deslize para cima e para baixo para ver todas as janelas, toque numa para vê-la.
- $\cdot$  Toque em  $\leftarrow$  para abrir uma nova janela.
- Toque no ícone  $\frac{1}{2}$  e em **Novo separador anónimo** para abrir uma janela sem qualquer vestígio.
- Para fechar uma janela, toque em  $\times$  na janela que pretende fechar ou deslize-a para os lados.

## **Outras opções:**

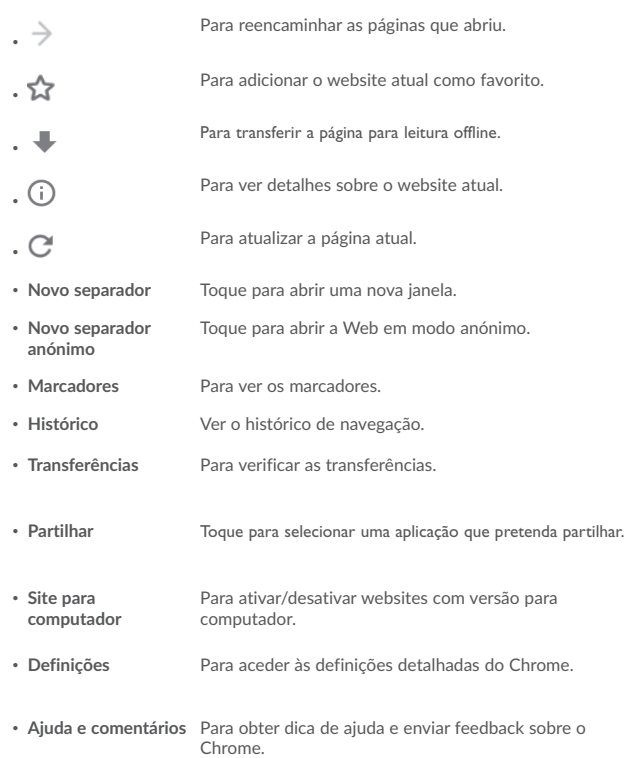

# 6.2.1 Gerir ligações, histórico, transferências

**Para gerir uma ligação, número de dispositivo ou endereço apresentados numa página Web**

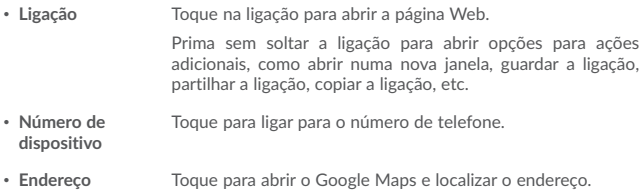

## 6.2.2 Gerir os favoritos

### **Adicionar uma página Web aos favoritos**

- • Abra a página Web que pretende adicionar aos favoritos.
- Toque no ícone : e  $\mathbb{S}$ .

### **Abrir um favorito**

- Toque no ícone e em **Favoritos**.
- • Toque no favorito que pretende abrir.

### **Editar um favorito**

- Toque no ícone : e em Favoritos.
- • Prima sem soltar o favorito que pretende editar.
- $\cdot$  Toque em  $\overrightarrow{e}$  e introduza as alterações.
- Toque em  $\rightarrow$  para mover o marcador para uma pasta.
- $\cdot$  Toque em  $\Box$  para eliminar o favorito.

# **6.3 Ligar a dispositivos Bluetooth(1)**

O Bluetooth é uma tecnologia de comunicações sem fios de curto alcance que pode utilizar para trocar dados ou ligar a outros dispositivos Bluetooth para várias utilizações.

Para troca de dados, toque em **Definições>Bluetooth**. O seu dispositivo e outros dispositivos disponíveis aparecem no ecrã.

### **Ativar o Bluetooth**

- • Toque em **Definições > Rede e ligação > Bluetooth**.
- Toque em para ativar/desativar esta função.

Para tornar o dispositivo mais reconhecível, pode alterar o nome do seu dispositivo, que é visível para outros.

- • Toque em **Definições > Rede e ligação > Bluetooth**.
- • Toque em **Nome do dispositivo** e **Mudar o nome deste dispositivo**.
- • Introduza um nome e toque em **MUDAR O NOME** para confirmar.

#### **Associar/ligar o dispositivo a um dispositivo Bluetooth**

Para trocar dados com outro dispositivo, tem de ativar o Bluetooth e associar o dispositivo ao dispositivo Bluetooth com o qual pretende trocar dados.

- • Toque em **Definições > Rede e ligação > Bluetooth**.
- Toque no comutador para ativar o Bluetooth.
- • Toque em **Associar novo dispositivo**.
- A partir da lista, selecione um dispositivo Bluetooth ao qual pretende associar-se.
- • Aparece uma caixa de diálogo. Toque em **ASSOCIAR** para confirmar.
- • Se a associação for bem sucedida, o dispositivo liga ao dispositivo.

### **Desligar/desassociar de um dispositivo Bluetooth**

- Toque no ícone Definições  $\bigcirc$  junto ao dispositivo que pretende desassociar.
- • Toque em **ESQUECER** para confirmar.

Recomendamos que utilize auriculares Bluetooth Alcatel, que foram testados e são compatíveis com o dispositivo. Vá até ao site www.alcatel-mobile.com para obter mais informações sobre o auricular Bluetooth alcatel.

# **6.4 Ligar a um computador**

Com o cabo USB, pode transferir ficheiros multimédia e outros ficheiros entre a memória interna e o computador.

### **Para ligar o dispositivo ao computador**

Utilize o cabo USB fornecido com o dispositivo para ligar o dispositivo a uma porta USB no computador. Receberá uma notificação de que o USB está ligado.

Abra o painel de notificações e selecione **USB para transferência de ficheiros**.

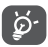

Antes de utilizar MTP, certifique-se de que o controlador (Windows Media Player 11 ou versão posterior) está instalado.

Para localizar os dados que transferiu na memória interna, toque em **Transferências**. Todos os dados que transferiu estão armazenados em **Transferências**, onde pode visualizar ficheiros multimédia (vídeos, fotografias, música e outros), mudar o nome de ficheiros, instalar aplicações no seu dispositivo, etc.

# **6.5 Partilhar a ligação de dados móveis do dispositivo**

Pode partilhar a ligação de dados móveis do seu dispositivo com um único computador através de um cabo USB (partilha da ligação USB) ou com um máximo de oito dispositivos em simultâneo transformando o seu dispositivo num hotspot Wi-Fi portátil.

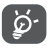

As funções abaixo podem implicar custos adicionais de fluxo de dados do operador de rede. Podem também ser cobradas taxas adicionais em zonas de roaming.

### **Partilhar a ligação de dados do seu dispositivo por USB**

Utilize o cabo USB fornecido com o dispositivo para ligar o dispositivo a uma porta USB no computador.

- • Toque em **Definições\Rede e ligação\Partilha da ligação e hotspot portátil**.
- • Toque no comutador ao lado de **Partilha da ligação por USB** para ativar/desativar esta função.

**Partilhar a ligação de dados do dispositivo como um hotspot Wi-Fi portátil**

• Toque em **Definições>Rede e ligação>Partilha da ligação e hotspot portátil**.

• Toque em **Hotspot Wi-Fi portátil** e, em seguida, toque no comutador para ativar/ desativar esta função.

### **Mudar o nome ou proteger o seu hotspot portátil**

Quando um hotspot Wi-Fi portátil está ativado, pode alterar o nome da rede Wi-Fi (SSID) do dispositivo e protegê-la.

- • Toque em **Definições>Rede e ligação>Partilha da ligação e hotspot portátil>Hotspot Wi-Fi portátil**.
- • Toque em **Configurar hotspot Wi-Fi** para alterar o SSID da rede ou definir a segurança da rede.
- • Toque em **GUARDAR**.

# **6.6 Ligar a redes privadas virtuais**

As redes privadas virtuais (VPN) permitem ligar aos recursos no interior de uma rede local protegida, fora dessa rede. As VPN são habitualmente implementadas por empresas, escolas e outras instituições para que os seus utilizadores possam aceder aos recursos de rede locais quando não se encontram dentro dessa rede ou quando estão ligados a uma rede sem fios.

#### **Adicionar uma VPN**

- $\cdot$  Toque em **Definições>Rede e ligação>VPN** e, em seguida, toque em  $+$  .
- • No ecrã que aparece, siga as instruções do administrador da rede para configurar cada componente das definições VPN.
- • Toque em **GUARDAR**.

A VPN é adicionada à lista no ecrã de configurações de VPN.

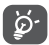

Antes de adicionar uma VPN, deve definir um código PIN ou palavra-passe no dispositivo.

#### **Ligar a/desligar de uma VPN**

Para ligar a uma VPN:

- • Toque em **Definições>Rede e ligação>VPN**.
- As VPN que adicionou aparecem numa lista; toque na VPN à qual pretende ligar-se.
- • Na caixa de diálogo que aparece, introduza as credenciais solicitadas e toque em **LIGAR**.

Para desligar:

• Abra o painel de notificações e toque na notificação para cancelamento da ligação VPN.

### **Editar/apagar uma VPN**

Para editar uma VPN:

- • Toque em **Definições>Rede e ligação>VPN**.
- As VPNs que adicionou aparecem numa lista; toque no ícone  $\bullet$  ao lado da VPN que pretende editar.
- • Depois de editar, toque em **GUARDAR**.

Para apagar:

• Toque no ícone **10** ao lado da VPN que pretende eliminar e toque em **ESQUECER**.

# **7 Aplicações multimédia**

# **7.1 Câmara/Câmara de vídeo**

O seu dispositivo está equipado com uma câmara e câmara de vídeo para tirar fotografias e gravar vídeos.

Antes de utilizar a Câmara ou Câmara de vídeo, não se esqueça de remover a película de proteção da objetiva para evitar afetar a qualidade da imagem.

Para tirar uma fotografia ou gravar um vídeo, toque em **Câmara** a partir do ecrã inicial.

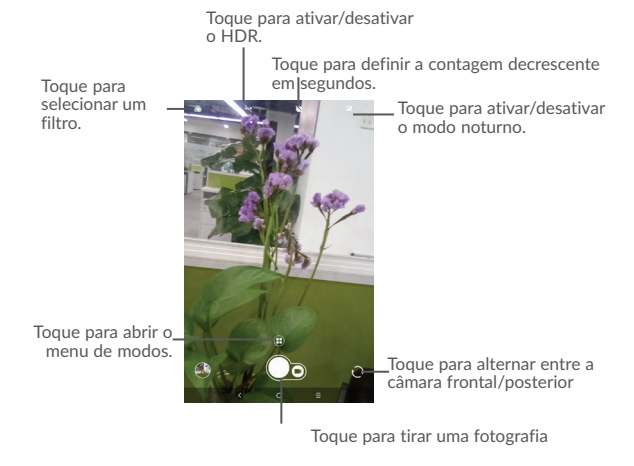

### **Para tirar uma fotografia**

O ecrã funciona como um visor. Primeiro, posicione o objeto ou paisagem no visor, toque no ecrã para focar, se necessário, e toque no ícone  $\langle \rangle$  para tirar a fotografia, que será guardada automaticamente.

### **Para gravar um vídeo**

Mude para o modo de vídeo tocando no ícone VÍDEO, posicione o objeto ou paisagem no visor e toque no ícone  $\Box$  para começar a gravar. Toque no ícone para parar a gravação. O vídeo é guardado automaticamente.

**Outras operações disponíveis ao visualizar uma fotografia/vídeo que tenha gravado**

- • Toque no círculo na parte inferior esquerda para ver as fotografias ou vídeos que gravou.
- Toque no ícone  $\leq$  e depois em Gmail, Bluetooth, MMS, etc. para partilhar a fotografia ou víde
- Toque no ícone Voltar < para voltar à Câmara.

# 7.1.1 Modos e definições

**Modo de disparo com a câmara traseira**

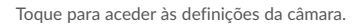

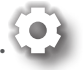

Tire uma fotografia no modo HDR.

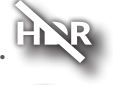

• 

Defina a contagem decrescente antes de tirar uma fotografia.

• **PANO** Toque para ativar a função de panorama. Toque no botão obturador para começar a tirar a fotografia panorâmica e desloque o telefone na direção da captura, certificandose de que o círculo branco enquadra o círculo laranja. Quando todos os pontos cinzentos mudarem para branco, a fotografia é guardada automaticamente. Se nem todos os pontos estiverem brancos, toque no botão obturador novamente para guardar a fotografia.

### **Definições**

Toque em para escolher um modo diferente para Automático, Panorama, Social e aceda à definição **de** para definir as seguintes opções:

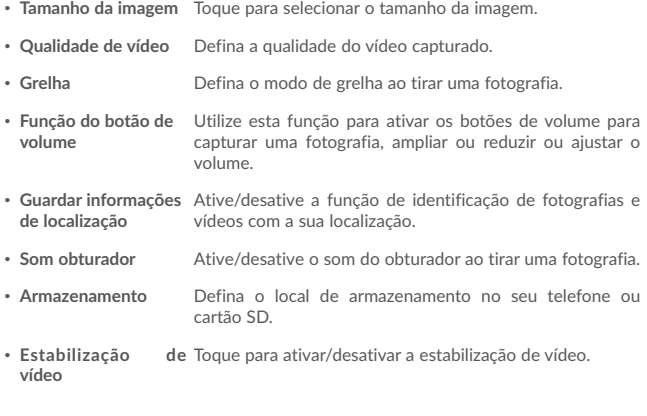

• **Repor definições** Toque e confirme para repor as definições da câmara.

# **7.2 Fotografias**

A aplicação Fotografias atua como leitor multimédia para que possa ver fotografias e reproduzir vídeos. Para além disso, está disponível um conjunto de operações adicionais para imagens e vídeos.

Para ver as fotografias que tirou, toque em  $\left| \right\rangle$  a partir do ecrã inicial e depois toque em **Fotografias**.

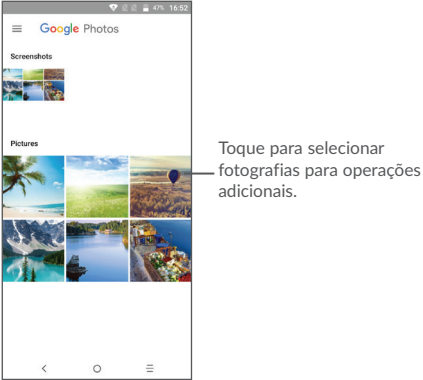

#### **Editar fotografias**

Toque numa imagem que pretenda editar, toque no ícone  $\Box$  para eliminar a selecionada. Toque em $\leq$  para partilhar as seleções.

Toque no ícone **Utilizar como** para defini-la como ID de contacto ou fundo de ecrã, etc.

Toque em  $\mathbb{F}$  para editar a imagem.

Toque em  $\overline{\bullet}$  para utilizar a Lente do Google para lhe dizer o que tem a imagem.

A **Lente do Google** fornece-lhe uma funcionalidade de motor de pesquisa visual inteligente, que copia texto como, número de telefone, datas e endereços. Saiba mais sobre marcos e procure livros, álbuns, filmes e arte para ajudar a localizar itens, localizações, pessoas e muito mais.

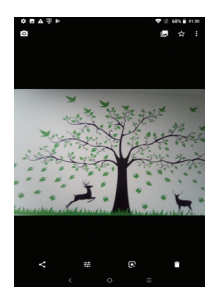

### **Operações em lote**

A aplicação Fotografias disponibiliza uma função de seleção múltipla, para que possa trabalhar com fotografias/vídeos em lote.

Abra a janela principal da aplicação Fotografias, prima sem soltar uma imagem, toque no ícone para mover os ficheiros selecionados para o lixo. Toque em **contrar** partilhar os ficheiros selecionados, toque em **>Eliminar do dispositivo** para eliminar**.**

# **7.3 Centro parental**

O Centro parental fornece-lhe um modo para crianças e um modo para pais.

Os pais podem definir o tempo de utilização e selecionar que aplicações estão disponíveis para as crianças, autorizar ou não o acesso à Web.

As crianças podem desfrutar de aplicações pré-aprovadas e jogos populares précarregados e personalizar a sua própria interface e tirar fotografias para alterar o avatar.

Toque no ícone do Centro parental <sub>na</sub> no ecrã inicial para visualizá-lo.

## 7.3.1 Palavra-passe parental

Ao abrir a aplicação pela primeira vez, é solicitado ao pai que introduza a palavrapasse.

O pai pode alterar a sua palavra-passe a partir da interface principal do centro parental.

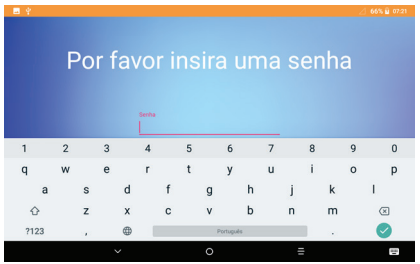

Assim que a palavra-passe estiver definida, o pai é encaminhado para a página da Interface principal do centro parental.

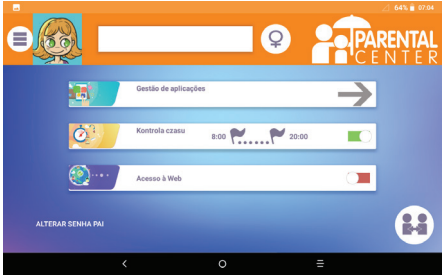

# 7.3.2 Interface principal do centro parental

Introduza o nome da criança ou pseudónimo e o género: estão incluídos dois avatars, o fundo e o tema serão ajustados de acordo com o género.

Aceda à gestão de aplicações para controlar quais são as aplicações que a criança pode utilizar.

Estabeleça o fuso horário em que a criança pode utilizar o tablet.

Autorize ou não o acesso à Web.

O pai também pode alterar a sua palavra-passe.

Depois de concluídas todas as definições, prima o ícone « mudar para perfil da criança » para converter o tablet para o perfil da criança.

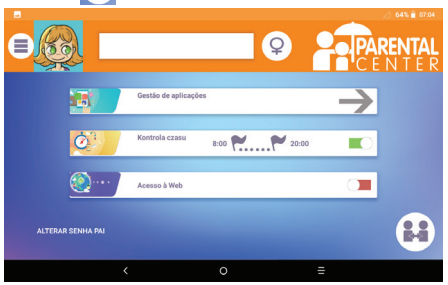

# 7.3.3 Gestão de aplicações

Aceda ao menu de gestão de aplicações para controlar quais são as aplicações que a criança pode utilizar.

Clique no ícone para autorizar ou não a aplicação.

Depois de concluído, regresse à interface principal do centro parental.

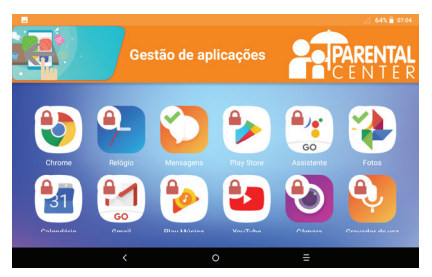

# 7.3.4 Interface da criança

O fundo da interface da criança e a definição « tema dos ícones » irá ajustar-se ao género por predefinição.

Todas as aplicações autorizadas pelo pai através do ecrã de gestão de aplicações ficarão acessíveis a partir desta página.

Saia da interface da criança premindo o ícone de alteração do utilizador no canto superior direito.

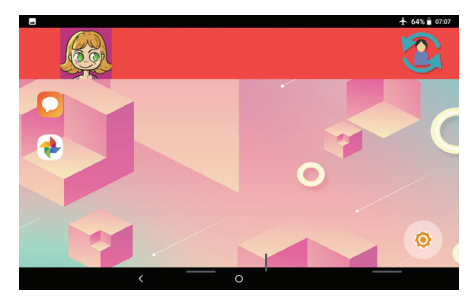

# **8** Outros

**8.1 Files Go .........................................................................**

Para gerir ficheiros no seu dispositivo, toque em **A** no ecrã inicial e toque em **Files Go**.

A funcionalidade **Files Go** funciona com o cartão SD externo e com a memória interna.

A funcionalidade **Files Go** apresenta todos os dados guardados no dispositivo, incluindo aplicações, ficheiros multimédia transferidos da Google Play Store, do YouTube ou de outros locais; vídeos, imagens ou áudios gravados; outros dados transferidos por Bluetooth, cabo USB, etc.

Quando transfere uma aplicação do PC para o dispositivo, pode localizar a aplicação em Files Go e depois tocar-lhe para a instalar no dispositivo.

**Files Go** permite que partilhe ficheiros e vídeos com os seus amigos sem internet. Para enviar ficheiros aos seus amigos, peça simplesmente aos seus amigos que abram esta aplicação e toquem em Receber.

# **8.2 Outras aplicações(1)**

As aplicações anteriores nesta secção estão pré-instaladas no dispositivo. Para ler uma breve introdução das aplicações de terceiros pré-instaladas, consulte o folheto fornecido com o dispositivo. Pode também transferir milhares de aplicações de terceiros indo até à Google Play Store no dispositivo.

A disponibilidade da aplicação depende do país e do operador.

# **9** Aplicações Google

As aplicações Google estão pré-instaladas no dispositivo para melhorar a eficácia de funcionamento e ajudá-lo a desfrutar da vida.

Este manual apresenta brevemente as aplicações. Para obter as funcionalidades detalhadas e os manuais de utilizador, consulte os websites relacionados ou a introdução fornecida nas aplicações.

Recomendamos que se registe com uma conta Google para desfrutar de todas as funções.

# **9.1 Gmail**

Como serviço de e-mail baseado na Web da Google, o Gmail é configurado quando configura o dispositivo pela primeira vez. Com esta aplicação, pode receber e enviar e-mails, gerir e-mails com etiquetas e arquivar e-mails, etc. Os e-mails podem ser automaticamente sincronizados com a sua conta Gmail.

# **9.2 Maps Go**

O Google Maps oferece imagens de satélite, mapas de ruas, vistas panorâmicas 360° de ruas, condições de trânsito em tempo real e planeamento de rotas para viajar a pé, de automóvel ou de transportes públicos. Ao utilizar esta aplicação, pode obter a sua localização, procurar um local e obter uma sugestão de rota para as suas viagens.

# **9.3 YouTube Go**

O YouTube Go é uma aplicação de partilha de vídeos online, na qual os utilizadores podem carregar, ver e partilhar vídeos. O conteúdo disponível inclui vídeo clips, clips de TV, vídeos de música e outro conteúdo, tal como blogues em vídeo, vídeos originais curtos e vídeos educacionais. Suporta uma função de transmissão que permite ao utilizador começar a ver o vídeo quase na mesma altura em que começa a transferi-lo da Internet.

# **9.4 Play Store**

Serve como loja de aplicações oficial para o sistema operativo Android, permitindo aos utilizadores procurar e transferir aplicações e jogos. As aplicações podem ser gratuitas ou ter custos.

Na Play Store, procure a aplicação que pretende, transfira-a e siga o manual de instalação para instalar a aplicação. Pode também desinstalar, atualizar uma aplicação e gerir as suas transferências.

# **9.5 Play Music**

Um serviço de transmissão de música e Music Locker online operado pela Google.

Pode carregar e ouvir um grande número de músicas gratuitamente. Para além de oferecer transmissão de música para dispositivos ligados à Internet, a aplicação Google Play Music permite armazenar música que pode ser ouvida offline. As músicas compradas através do Play Music são automaticamente adicionadas à conta do utilizador.

# **9.6 Fotografias**

O Google Fotografias guarda fotografias e vídeos. Analisa automaticamente fotografias e organiza-as em grupos, para que possa localizar rapidamente as fotografias de que precisa.

# **10** Definições

Para aceder às Definições, toque em  $\triangle$  a partir do ecrã inicial e depois toque em **Definições**.

# **10.1 Rede e ligação**

## 10.1.1 Wi-Fi

Com o Wi-Fi, pode agora navegar na Internet sem utilizar o cartão SIM, sempre que estiver no raio de alcance de uma rede sem fios. A única coisa que tem de fazer é aceder ao ecrã **Wi-Fi** e configurar um ponto de acesso para ligar o seu telefone à rede sem fios.

Para obter instruções detalhadas sobre como utilizar o Wi-Fi, consulte "6.1.2 Wi-Fi".

# 10.1.2 Bluetooth

O Bluetooth permite a transmissão de dados, a curta distância, do seu dispositivo (vídeos, imagens, música, etc.) para outro dispositivo compatível com Bluetooth (dispositivo, computador, impressora, auricular, kit para automóvel, etc.).

Para mais informações sobre o Bluetooth, consulte "6.3 Connecting to Bluetooth devices".

## 10.1.3 Utilização de dados

#### **Dados móveis**

Se não precisar de transmitir dados em redes móveis, desative a opção **Dados móveis** para evitar custos significativos de utilização de dados em redes móveis de operadores locais, principalmente se não tiver um plano de dados.

#### **Definir limite de dados móveis**

Toque em Ciclo de faturação para ativar **Definir limite de dados**, a sua ligação de dados móveis será desativada quando atingir o limite especificado. Pode também escolher um ciclo de utilização de dados para ver as estatísticas e aplicações relacionadas com a utilização de dados do dispositivo.

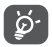

A utilização de dados é medida pelo dispositivo e o operador pode fazer uma contagem diferente.

# 10.1.4 Partilha de ligação e hotspot portátil

Esta função permite-lhe partilhar a ligação de dados móveis do seu dispositivo por USB ou como um ponto de acesso Wi-Fi portátil (consulte "6.5 Sharing your phone's mobile data connection").

# 10.1.5 VPN

Uma rede privada virtual móvel (VPN móvel ou mVPN) permite aos dispositivos móveis acederem a recursos de rede e a aplicações de software na sua rede doméstica, ao estabelecerem ligação através de outras redes com ou sem fios. As VPN móveis são usadas em ambientes onde os utilizadores precisam de manter as sessões de aplicação sempre abertas, ao longo do dia de trabalho. À medida que o utilizador se liga através de várias redes sem fios, encontra pequenas falhas de cobertura ou suspende e retoma os seus dispositivos para preservar a duração da bateria. Uma VPN convencional não suporta este tipo de situações porque o túnel de rede é interrompido, fazendo com que as aplicações se desliguem, excedam o tempo limite, falhem, ou até, provoquem uma avaria no próprio dispositivo informático.

Para mais informações sobre VPN, consulte "6.6 Connecting to virtual private networks".

# 10.1.6 Redes móveis

#### **Roaming de dados**

Se não precisar de transmitir dados para redes móveis de outros operadores, desative a opção **Roaming de dados** para evitar incorrer em custos de roaming significativos.

#### **Tipo de rede preferido**

Defina o modo de rede preferencial, tal como 4G/3G/2G.

#### **Nomes dos pontos de acesso**

Neste menu, pode selecionar a sua rede preferida.

#### **Operadores de rede**

Pode selecionar um operador de rede.

# **10.2 Aplicações e notificações**

Toque para ver detalhes sobre as aplicações instaladas no dispositivo, gerir a respetiva utilização de dados e forçá-las a parar.

No menu **Permissões de aplicações** de uma aplicação, pode conceder permissões para a aplicação, tal como permitir que a aplicação aceda à **Câmara, Contactos, Localização**, etc.

Permita ou bloqueie notificações de aplicações especificadas.

# **10.3 Bateria**

Toque numa categoria no ecrã de gestão da bateria para ver o respetivo consumo de energia.

Ajuste a utilização de energia através do brilho do ecrã ou tempo limite do ecrã nas definições do Ecrã.

# **10.4 Ecrã**

Neste menu, pode ajustar o brilho, o fundo, o tamanho da letra, a temperatura da cor do ecrã, etc.

#### **MiraVision™**

Um conjunto de motores para melhorar a qualidade da imagem.

### **Nível de brilho**

Toque para ajustar o brilho do ecrã ou ativar o modo de brilho automático.

#### **Modo noturno**

**Esta função permite que defina a cor de visualização para o modo noturno. Toque em Agendamento automático para definir a hora do modo noturno. Ou toque em Ativar manualmente para ativar o modo noturno nesse momento.**

#### **Fundo de ecrã**

Pode escolher o fundo de ecrã da partir de7Fotografias ou Fundos de ecrã.

#### **Suspensão**

Defina o dispositivo para entrar em modo de suspensão após um determinado período de tempo, tal como 1 minuto ou 30 segundos.

### **Rodar ecrã automaticamente**

Defina o dispositivo para rodar o conteúdo do ecrã ou manter-se na vista vertical quando o dispositivo é rodado.

### **Tamanho do tipo de letra**

Toque para definir o tamanho do tipo de letra apresentado no ecrã.

#### **Tamanho de visualização**

Esta função torna os itens no ecrã mais pequenos ou maiores. Algumas aplicações podem mudar de posição.

# **10.5 Som**

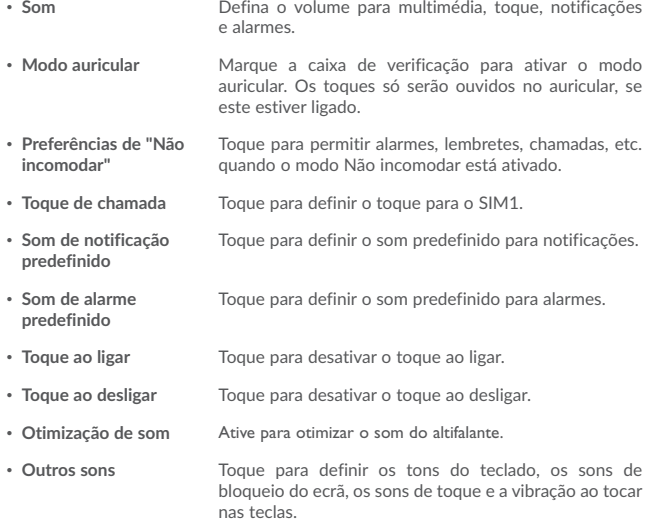

# **10.6 Armazenamento e memória**

Utilize estas definições para monitorizar o espaço total e disponível no seu dispositivo e toque para ver a memória total e a memória utilizada pelas aplicações.

# **10.7 Segurança e localização**

### **Estado de segurança**

Pode ativar o **Google Play Protect** para proteger o seu dispositivo do comportamento nocivo de outras aplicações. Ative a função **Localizar o dispositivo** para ajudá-lo a localizar o dispositivo remotamente e também ajudar a manter os seus dados seguros, se o dispositivo for perdido. Pode também atualizar o sistema de segurança através de **Atualização de segurança**.

#### **Bloqueio do ecrã**

Toque para definir o método de desbloqueio do ecrã. Por exemplo, pode desbloquear o seu dispositivo deslizando o ecrã, introduzindo uma palavra-passe ou desenhando um padrão, etc.

#### **Bloqueio inteligente**

Toque para definir o dispositivo para desbloquear automaticamente se estiver em movimento, como quando está a segurar ou a transportar o dispositivo. O dispositivo bloqueia quando deteta que foi pousado.

Pode definir a situação segura do seguinte modo:

-Deteção no corpo: Mantenha o seu dispositivo desbloqueado enquanto estiver consigo.

-Locais autorizados: Adicione a localização onde o dispositivo deve ser desbloqueado.

-Dispositivos autorizados: Adicione o dispositivo para mantê-lo desbloqueado quando está próximo.

-Voz autorizada: Configure o reconhecimento de voz.

#### **Bloqueio de aplicações**

Toque para definir o bloqueio para aplicações às quais não pretende que outras pessoas acedam sem a sua permissão.

### **Encriptar tablet**

Solicita um PIN numérico, padrão ou palavra-passe para desencriptar o dispositivo sempre que o liga.
#### **Bloquear cartão SIM**

Toque para desativar o bloqueio do cartão SIM ao introduzir o código PIN. Pode alterar o seu código PIN através desta função. Caso se esqueça do código PIN, contacte o seu operador.

#### **Localização**

#### **-Ativada**

Toque no comutador **para ativar a utilização de informações da rede Wi-Fi** e de redes móveis para determinar a sua localização aproximada, para utilizar no Google Maps, para efetuar pesquisas e muito mais. Se selecionar esta opção, é-lhe perguntado se autoriza partilhar a sua localização anonimamente com o serviço de localização do Google.

#### **-Modo**

Toque para selecionar o modo Elevada precisão, Economia de bateria ou Apenas dispositivo.

- • **Elevada precisão**: Utilize o GPS, o Wi-Fi e a rede móvel para determinar a localização.
- • **Economia de bateria**: Utilize o Wi-Fi para determinar a localização.
- • **Apenas dispositivo:** Utilize o GPS para determinar a localização.

#### **-Pedidos de localização recente**

Esta lista mostra os pedidos de localização recente.

#### **Tornar as palavras-passe visíveis**

Ative o comutador para mostrar as palavras-passe à medida que as escreve.

#### **Gestores de dispositivos**

Toque para ver ou desativar os gestores de dispositivos.

#### **Tipo de armazenamento**

Toque para verificar o hardware.

#### **Credenciais aprovadas**

Toque para apresentar certificados CA aprovados.

#### **Credenciais do utilizador**

Toque para ver e modificar as credenciais guardadas.

#### **Instalar do cartão SD**

Toque para instalar certificados codificados a partir da memória interna ou do cartão SD.

#### **Limpar credenciais**

Toque para remover todo o conteúdo.

#### **Agentes aprovados**

Ver ou desativar agentes aprovados

#### **Fixação do ecrã**

Quando esta função está ativada, pode sempre manter uma janela visível tocando no botão **Visão geral** e, em seguida, no ícone do alfinete. Neste caso, o utilizador não pode aceder a nenhuma outra janela ou abrir outra aplicação.

Para parar a fixação da janela visível, prima sem soltar as teclas **Voltar** e **Visão geral**  em conjunto, introduzindo em seguida a palavra-passe de desbloqueio do ecrã ou desenhando o padrão de desbloqueio.

#### **Aplicações com acesso à utilização**

Toque para apresentar as aplicações que podem registar que aplicações está a utilizar e a frequência de utilização. Mude o comutador para ativar/desativar a permissão.

## **10.8 Funcionalidades avançadas**

#### **Gestos**

Os gestos seguintes podem ser utilizados para operações rápidas:

#### **-Captura de ecrã com 3 dedos**

Toque para ativar a função que permite que deslize para baixo com 3 dedos em simultâneo para captar uma imagem do ecrã.

#### **- Duplo toque no ecrã**

Toque para ativar a função que lhe permite iluminar ou apagar o ecrã com um duplo toque.

#### **Prima 2 vezes Ligar para abrir câmara**

Toque para abrir rapidamente a câmara sem desbloquear o ecrã.

#### **Atalhos**

Pode especificar um máximo de cinco atalhos de aplicação apresentados no ecrã bloqueado.

# **10.9 Contas**

Consulte 3.3.7 Informações de contas.

## **10.10 Acessibilidade**

Utilize as definições Acessibilidade para configurar todos os plug-ins de acessibilidade que tiver instalado no telefone.

#### **Atalho do botão de volume**

Se esta funcionalidade estiver ativada, pode premir ambos os botões de volume durante 3 segundos para iniciar uma função de acessibilidade.

#### **Selecionar para falar**

Toque nos itens para ouvir o feedback falado:

-Toque para selecionar o ícone Falar

-Em seguida, toque num item ou arraste o dedo pelo ecrã para selecionar vários itens.

#### **Acesso por comutador**

Esta função permite que os utilizadores com deficiência motora controlem o dispositivo utilizando um ou mais comutadores. Podem utilizar os comutadores para selecionar itens, deslocar o ecrã, introduzir texto, etc.

#### **TalkBack**

Toque para ativar/desativar o TalkBack. Ative o TalkBack para fornecer feedback falado para auxílio de utilizadores invisuais ou com visão reduzida através da descrição daquilo em que toca, seleciona ou ativa.

#### **Configurações da conversão de texto em voz**

Toque para atualizar as definições para conversão de texto em voz, tal como taxa de discurso.

#### **Texto de alto contraste**

Toque no comutador para ativar o texto de alto contraste.

#### **Ampliação**

Toque para ativar/desativar a função de ampliação/redução tocando três vezes no ecrã.

#### **Correção de cores**

Toque para ativar/desativar a correção de cores.

#### **Inversão de cores**

Toque no comutador para ativar/desativar a inversão de cores.

#### **Ponteiro grande do rato**

Toque no comutador para ativar o ponteiro grande do rato.

#### **Clique quando o ponteiro parar de se mover**

Toque para ativar/desativar esta função.

#### **Botão Ligar termina chamada**

Toque no comutador para ativar a função Botão Ligar termina a chamada.

#### **Atraso de tocar sem soltar**

Toque para ajustar a duração do atraso do gesto tocar sem soltar. Esta função permite ao dispositivo diferenciar entre tocar e tocar sem soltar, o que pode evitar operações incorretas.

#### **Áudio mono**

Toque para combinar canais ao reproduzir áudio.

#### **Legendas**

Toque para ativar/desativar legendas no ecrã do telefone.

# **10.11 Google**

Toque para verificar o serviço e as preferências do Google.

## **10.12 Sistema**

### 10.12.1 Idioma e teclado

Utilize as definições de Idioma e teclado para selecionar o idioma para o texto do dispositivo e para configurar o teclado no ecrã. Pode também configurar as definições de entrada de voz e a velocidade do ponteiro.

#### **Idioma**

Toque para selecionar o idioma e a região pretendidos.

#### **Teclado virtual**

Toque para gerir o teclado virtual.

#### **Teclado físico**

Toque para definir o teclado físico.

#### **Verificador ortográfico**

Mude o comutador para ativar o sistema para mostrar palavras sugeridas.

#### **Dicionário pessoal**

Toque para abrir uma lista de palavras que adicionou ao dicionário. Toque numa palavra para editá-la ou eliminá-la. Toque no botão adicionar (+) para adicionar uma palavra.

#### **Velocidade do ponteiro**

Toque para abrir uma caixa de diálogo onde pode alterar a velocidade do ponteiro, toque em **OK** para confirmar.

#### **Configurações da conversão de texto em voz**

- • **Motor predefinido:** Toque para escolher um motor de conversão de texto em voz predefinido, toque no ícone de definições para mostrar mais escolhas para cada motor.
- • **Taxa de discurso:** Toque para abrir uma caixa de diálogo onde pode selecionar a velocidade com que pretende que o sintetizador fale.
- • **Frequência do som:** Toque para definir a frequência do som com que pretende que o sintetizador fale.
- • **Repor taxa de discurso:** Repor a velocidade à qual o texto é falado para normal.
- • **Repor frequência do som do discurso**: Repor a frequência do som à qual o texto é falado para a predefinição.
- • **Ouvir um exemplo:** Toque para reproduzir uma breve amostra do sintetizador de voz, utilizando as definições atuais.

## 10.12.2 Data e hora

Utilize as definições Data e hora para personalizar as suas preferências em relação à apresentação da data e da hora.

#### **Data e hora automáticas**

Toque no comutador para utilizar a data e hora fornecidas pela rede.

#### **Fuso horário automático**

Toque no comutador para utilizar o fuso horário fornecido pela rede.

#### **Definir data**

Toque nesta opção para abrir uma caixa de diálogo onde pode definir manualmente a data do dispositivo.

#### **Definir hora**

Toque nesta opção para abrir uma caixa de diálogo onde pode definir manualmente a hora do telefone.

#### **Selecionar fuso horário**

Toque nesta opção para abrir uma caixa de diálogo onde pode definir o fuso horário do dispositivo.

#### **Formato de 24 horas**

Toque no comutador para apresentar a hora utilizando o formato de 24 horas.

### 10.12.3 Cópia de segurança

#### **Efetuar cópia de segurança dos meus dados**

Toque no comutador para efetuar uma cópia de segurança das definições do seu dispositivo e de outros dados de aplicações para os servidores Google. Se substituir o seu dispositivo, as definições e dados dos quais efetuou uma cópia de segurança são restaurados no novo dispositivo na primeira vez que iniciar sessão na sua conta Google. Se assinalar esta opção, é efetuada a cópia de segurança de uma grande variedade de definições e dados, incluindo as suas palavras-passe Wi-Fi, favoritos, uma lista das aplicações que instalou, as palavras que adicionou ao dicionário utilizadas pelo teclado no ecrã e a maioria das definições que configurou na aplicação Definições. Se desmarcar esta opção, interrompe a cópia de segurança das definições e quaisquer cópias de segurança existentes são eliminadas dos servidores Google.

### 10.12.4 Atualizações

Consulte 11.12.2 Atualização FOTA.

### 10.12.5 Opções de reposição

#### **Repor Wi-Fi, dados móveis e Bluetooth**

Toque para repor todas as definições de rede.

#### **Repor preferências de aplicação**

Toque para eliminar todas as preferências de aplicações.

#### **Apagar todos os dados (reposição de fábrica)**

Elimine todos os dados pessoais do armazenamento interno do dispositivo, incluindo informações sobre a conta Google, quaisquer outras contas, as definições do sistema e de aplicações, e quaisquer aplicações transferidas. A reposição do telefone não apaga atualizações do software do sistema que tenha transferido.

Se executar a reposição do telefone desta forma, é-lhe solicitado que introduza novamente o mesmo tipo de informação que forneceu quando iniciou o Android pela primeira vez.

Se não conseguir ligar o telefone, existe outra forma de executar uma reposição dos dados de fábrica utilizando os botões do equipamento. Prima o botão **Aumentar volume** e o botão **Ligar** em simultâneo até o ecrã acender.

### 10.12.6 Regulamentos e Segurança

Toque para ver informações sobre o produto.

## 10.12.7 Sobre o tablet

Aqui pode encontrar informações variadas, desde informações legais, número de modelo, versão de firmware, versão de banda base, versão do kernel, número da compilação e ainda:

#### **Estado**

Contém o estado da bateria, o nível da bateria, o meu número de dispositivo, a rede, a intensidade do sinal, etc.

# **11** Atualização

Pode utilizar a ferramenta Mobile Upgrade ou a ferramenta FOTA Upgrade para atualizar o software do telefone.

## 11.12.1 Mobile Upgrade

Transfira o Mobile Upgrade a partir do website da alcatel (www.alcatel-mobile.com) e instale-o no seu computador. Inicie a ferramenta e atualize o telefone seguindo as instruções passo a passo (consulte o manual do utilizador fornecido com a ferramenta). O telefone ficará atualizado com o software mais recente.

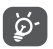

Após o processo de atualização perderá todas as informações pessoais definitivamente. Recomendamos que efetue a cópia de segurança dos dados pessoais utilizando o Smart Suite antes da atualização.

## 11.12.2 FOTA Upgrade

Utilize a ferramenta FOTA (Firmware Over The Air) Upgrade para atualizar o software do dispositivo. Para aceder a **Atualizações**, toque em **Definições > Sistema > Atualizações**.

Toque em  $\bullet$  e o dispositivo irá procurar o software mais recente. Se pretender atualizar o sistema, toque no botão  $\Box$  e quando terminar, toque em  $\Box$  para concluir a atualização. O dispositivo ficará atualizado com o software mais recente. Deve ativar a ligação de dados ou o Wi-Fi antes de procurar atualizações. Ao reiniciar o dispositivo, estão também disponíveis definições para frequência de verificação automática. Se tiver escolhido a verificação automática, quando o sistema deteta uma nova versão, aparece uma caixa de diálogo onde pode escolher Transferir ou Ignorar. A notificação também aparece na barra de estado.

Durante a transferência ou atualização do FOTA, para evitar erros na localização dos pacotes de atualização corretos, não altere a sua localização de armazenamento predefinida.

# **12** Acessórios

A mais recente geração de telemóveis alcatel fornece uma função mãos-livres incorporada que lhe permite utilizar o telefone à distância, como por exemplo, em cima de uma mesa. Para aqueles que preferem manter as suas conversas confidenciais, está também disponível um dispositivo para o ouvido conhecido como auricular.

- 1. Carregador
- 2. Cabo USB
- 3. Auricular estéreo

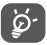

Utilize apenas baterias, carregadores e acessórios alcatel incluídos com o dispositivo.

# **13** Garantia

O seu telefone possui uma garantia contra quaisquer defeitos ou avarias que possam ocorrer em condições de utilização normal durante o período de garantia de doze (12) meses a partir da data de compra, conforme indicado na fatura original.

As baterias e acessórios vendidos com o telefone também têm garantia contra qualquer defeito que possa ocorrer durante os primeiros seis (6) meses(1) a partir da data de compra indicada na fatura original.

Na eventualidade de qualquer defeito no telefone que impeça a utilização normal, deve informar imediatamente o vendedor e apresentar o telefone com a fatura original.

Caso se confirme o defeito, o seu telefone ou peça será substituído ou reparado, se adequado. O telefone ou acessório reparado tem garantia de um (1) mês para o mesmo defeito. A reparação ou substituição pode ser efetuada utilizando componentes recondicionados com a mesma funcionalidade.

Esta garantia cobre o custo das peças e mão-de-obra mas exclui quaisquer outros custos.

Esta garantia não se aplica a defeitos no seu dispositivo e/ou acessórios devido a (sem quaisquer limitações):

- Não cumprimento das instruções de utilização e instalação, ou dos padrões técnicos e de segurança aplicáveis à área geográfica onde o telefone é utilizado;

- Ligação a qualquer equipamento não fornecido ou não recomendado pela TCL Communication Ltd.;

- Alteração ou reparação efetuada por indivíduos não autorizados pela TCL Communication Ltd. e respetivos afiliados ou vendedor;

- Modificação, ajuste ou alteração de software ou equipamento efetuados por indivíduos não autorizados pela TCL Communication Ltd.;

- Condições meteorológicas severas, relâmpagos, incêndio, humidade, infiltração de líquidos ou alimentos, produtos químicos, transferência de ficheiros, bloqueio, alta tensão, corrosão, oxidação, etc.

O dispositivo não será reparado caso as etiquetas ou números de série (IMEI) tenham sido removidos ou alterados.

Não existem garantias expressas, escritas, orais ou implícitas, para além desta garantia limitada impressa ou da garantia obrigatória fornecida pelo seu país ou jurisdição.

Em caso algum deverá a TCL Communication Ltd., ou qualquer um dos seus afiliados, ser responsabilizada por danos indiretos, acidentais ou consequenciais de qualquer natureza, incluindo, mas não se limitando a, danos ou perdas comerciais ou financeiras, perda de dados ou perda de imagem, na medida em que a responsabilidade por esses danos possa ser renunciada por lei.

Alguns países/estados não permitem a exclusão ou limitação de danos indiretos, acidentais ou consequenciais, ou a limitação da duração das garantias implícitas; nesse caso, as limitações ou exclusões anteriores podem não se aplicar ao seu caso.

# **14** Resolução de problemas

Antes de entrar em contacto com o centro de assistência, eis algumas instruções para ajudá-lo a efetuar um diagnóstico do seu dispositivo:

- • Para obter um funcionamento ideal, carregue totalmente a bateria.
- • Para melhorar o desempenho do dispositivo, elimine ficheiros ou aplicações desnecessários.
- • Para atualizar o software do sistema, utilize o comando Atualizações do sistema nas definições do telefone.
- • Para definir o telefone para as predefinições de fábrica, utilize Cópia de segurança e reposição nas definições do telefone. Todos os dados do telefone serão perdidos definitivamente. Aconselhamos vivamente que efetue uma cópia de segurança completa do telefone antes de efetuar a reposição.

#### **O meu telefone não liga**

• Se não conseguir ligar o dispositivo, carregue-o durante pelo menos 20 minutos para garantir que obtém o mínimo de carga da bateria necessário e tente ligar o telefone novamente.

#### **O meu telefone está inerte há vários minutos**

- • Se o seu telefone não responder, desligue o telefone premindo sem soltar o botão Ligar até desligar e, em seguida, reinicie novamente.
- • Se o seu telefone tiver uma bateria removível, retire a bateria e volte a inseri-la e, em seguida, reinicie o telefone.

#### **O meu telefone desliga-se sozinho**

- • Se o telefone se desligar sozinho, certifique-se de que o botão Ligar não é premido por engano.
- • Verifique o nível de carga da bateria.
- • Verifique as definições do telefone para desligar o telefone a uma determinada altura.
- • Se mesmo assim não funcionar, reponha o telefone para as predefinições de fábrica através de Cópia de segurança e reposição nas definições do telefone. Certifique-se de que efetuou uma cópia dos seus dados.

#### **O meu telefone não carrega corretamente**

• Certifique-se de que está a utilizar o carregador adequado fornecido com o telefone.

- • Se o seu telefone tiver uma bateria removível, certifique-se de que a bateria está corretamente inserida e que os contactos da bateria fazem bom contacto com o telefone. Deve ser inserida antes de ligar o carregador.
- • Certifique-se de que a bateria não está completamente descarregada; se a bateria esteve descarregada durante um longo período, o indicador de carga da bateria poderá demorar cerca de 20 minutos a ser apresentado no ecrã.
- • Certifique-se de que o carregamento é efetuado em condições normais (0 °C (32 °F) a 40 °C (104 °F)).
- • No estrangeiro, verifique se as tomadas de corrente são compatíveis.
- • Verifique se a porta de carregamento está em boas condições.

#### **O meu telefone não consegue ligar-se a uma rede ou a mensagem "Sem serviço" é apresentada**

- • Tente ligar à rede deslocando-se para outra localização física.
- • Verifique a cobertura de rede com o seu operador na área atual.
- • Verifique a validade do seu cartão SIM junto do seu operador.
- • Certifique-se de que a definição do telefone não está em modo de voo.
- • Se estiver longe da cobertura de rede do operador, pode precisar de ativar o roaming nas definições do telefone para ligar a outra rede. Podem aplicar-se tarifas de roaming.

#### **O meu telefone não liga à Internet**

- • Certifique-se de que o serviço de internet através dos dados móveis está disponível no seu plano de serviços sem fios.
- • Verifique as definições do telefone. Certifique-se de que os dados móveis estão ativados ou o Wi-Fi está ligado.
- • Certifique-se de que se encontra num local com cobertura de rede para ligação à internet por dados móveis ou por Wi-Fi.
- • Tente ligar mais tarde ou noutro local.

#### **Cartão SIM inválido**

- • Certifique-se de que o cartão SIM foi inserido corretamente (consulte "Inserir ou retirar o cartão SIM").
- • Certifique-se de que o chip do cartão SIM não se encontra danificado.
- • Certifique-se de que o serviço do seu cartão SIM corresponde à rede onde se encontra.

#### **Não é possível efetuar chamadas**

- • Certifique-se de que marcou um número válido e tocou em Chamar no telefone.
- • Para chamadas internacionais, verifique os códigos de país/zona.
- • Certifique-se de que o telefone está ligado a uma rede e que esta não está sobrecarregada ou não acessível.
- • Verifique o estado da sua subscrição com o operador.
- • Certifique-se de que não restringiu chamadas de saída.
- • Certifique-se de que o telemóvel não está em modo de voo.

#### **Não é possível receber chamadas**

- • Certifique-se de que o telefone está ativado e ligado a uma rede. Verifique se a rede está sobrecarregada ou indisponível.
- • Verifique o estado da sua subscrição com o operador.
- • Certifique-se de que não reencaminhou as chamadas de entrada.
- • Certifique-se de que não restringiu certas chamadas.
- • Certifique-se de que o telemóvel não está em modo de voo.

#### **O nome/número do meu interlocutor não é visualizado quando recebo uma chamada**

- • Verifique se subscreveu o serviço de ID autor da chamada junto do seu operador.
- • O seu interlocutor ocultou o nome ou número.

#### **Não consigo encontrar os meus contactos**

- • Certifique-se de que o seu cartão SIM não está danificado.
- • Certifique-se de que o seu cartão SIM está corretamente inserido.
- • Importe todos os contactos armazenados no cartão SIM para o telemóvel.

#### **A qualidade sonora das chamadas é fraca**

- • Durante uma chamada, ajuste o volume premindo o botão Aumentar/Diminuir volume.
- • Verifique a intensidade do sinal da rede. Desloque-se para uma localização com maior intensidade de sinal.
- • Certifique-se de que o recetor, o conector ou o altifalante do dispositivo estão limpos.

#### **Não posso utilizar as funções descritas neste manual**

- • Verifique junto do seu operador se a sua subscrição inclui este serviço.
- • Verifique se esta função não necessita de um acessório adicional.

#### **Não é marcado nenhum número quando seleciono um dos meus contactos**

- • Certifique-se de que registou corretamente o número nos seus contactos.
- • Verifique se selecionou o código do país ao efetuar uma chamada para um número internacional.

#### **Não é possível adicionar contactos**

• Verifique se a lista de contactos do cartão SIM não está completa; apague alguns ficheiros ou guarde-os no telefone.

#### **Os meus correspondentes não podem deixar mensagens na minha caixa de correio de voz**

- • Verifique a disponibilidade deste serviço junto do seu operador.
- • Configure o correio de voz com o seu operador, para que o autor da chamada possa deixar uma mensagem.

#### **Não consigo aceder ao meu correio de voz**

- • Verifique se o número da caixa de correio de voz do seu operador está corretamente inserido em "Número do correio de voz".
- • Tente mais tarde se a rede estiver ocupada.

#### **Não consigo enviar nem receber MMS**

- • Verifique se a memória do telefone está completa.
- • Contacte o seu operador para verificar a disponibilidade do serviço e verifique os parâmetros da MMS.
- • Verifique o número do centro de serviço ou o seu perfil MMS junto do seu operador.
- • O centro servidor pode estar saturado. Tente novamente mais tarde.
- • Inicie uma nova cadeia de mensagens. A sua cadeia de mensagens pode ter atingido o limite.

#### **PIN do cartão SIM bloqueado**

• Entre em contacto com o seu operador para obter o código PUK de desbloqueio.

#### **Não consigo ligar o telefone ao meu computador**

- • Instale o Smart Suite.
- • Verifique se o seu controlador USB está corretamente instalado.
- • Abra o painel de Notificações para verificar se o Smart Suite Agent está ativado.
- • Verifique se marcou a caixa de verificação da depuração USB.
- • Verifique se o seu computador cumpre os requisitos para a instalação do Smart Suite.
- • Certifique-se de que está a utilizar o cabo correto da caixa.

#### **Não consigo transferir novos ficheiros**

- • Certifique-se de que tem espaço suficiente na memória interna para a transferência.
- • Selecione o cartão microSD como o local para armazenar ficheiros transferidos.
- • Verifique o estado da sua subscrição com o operador.

O telefone não é detetado por outros através de Bluetooth

• Certifique-se de que o Bluetooth está ativado e que o telemóvel está visível para outros utilizadores.

• Certifique-se de que ambos os telemóveis estão dentro do raio de deteção do Bluetooth.

#### **A bateria descarrega muito depressa**

- • Certifique-se de que efetua o tempo de carga completo (mínimo 135 minutos).
- • Após uma carga parcial, o indicador de nível da bateria pode não ser exato. Aguarde, pelo menos, 20 minutos após retirar o carregador para obter uma indicação correta.
- • Ajuste o brilho do ecrã, conforme necessário.
- • Aumente o intervalo de verificação automática do e-mail até ao máximo.
- • Atualize notícias e informação meteorológica a pedido manualmente ou aumente o intervalo de verificação automática.
- • Feche aplicações em segundo plano, se não forem utilizadas durante um longo período de tempo.
- • Desative o Bluetooth, o Wi-Fi ou o GPS quando não estiver a utilizá-los.

#### **O dispositivo aquece se realizar chamadas prolongadas, jogar, navegar na Internet, ou executar outras aplicações complexas durante longos períodos de tempo**

• Este aquecimento é uma consequência normal da gestão de um grande volume de dados por parte do CPU. Se terminar as ações referidas acima fará com que o seu telefone retome os valores normais de temperatura.

#### **Depois de efetuar a reposição dos dados de fábrica, não consigo utilizar o telefone sem introduzir as credenciais da conta Google**

- • Depois de efetuar a reposição, tem de introduzir as credenciais originais da conta Google que foram utilizadas neste telefone.
- • Se não se lembrar das credenciais da sua conta Google, efetue o procedimento de recuperação da conta Google.
- • Se mesmo assim não conseguir aceder ao telefone, contacte o centro de reparação autorizado, mas tenha em atenção que isto não será considerado como estando coberto pela garantia.

#### **O telefone não toca quando recebe uma chamada ou mensagem**

- • Certifique-se de que o modo Não incomodar (vá para Definições > Som e notificação > Não incomodar) não está ativado.
- • Prima o botão Aumentar/Diminuir volume para ajustar o volume.

#### **Esqueci-me de palavras-passe/códigos/chaves de acesso do telefone**

- • Efetue a reposição dos dados de fábrica.
- • Se mesmo assim não conseguir aceder ao telefone, contacte o centro de reparação autorizado, mas tenha em atenção que isto não será considerado como estando coberto pela garantia.

# **15** Especificações

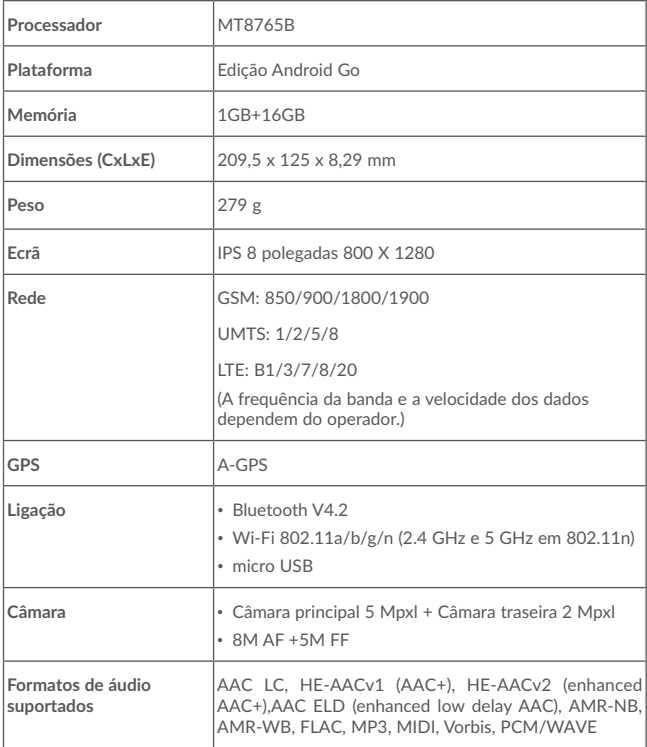

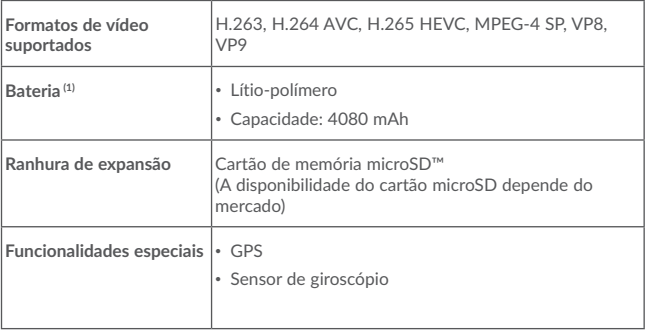

**Nota:** As especificações estão sujeitas a alterações sem aviso prévio. (1)

A bateria original foi alvo de inspeções de segurança rigorosas para cumprir as normas de qualificação. A utilização de baterias não originais pode ser perigosa.